# <span id="page-0-0"></span>**Dell Latitude 2120 Servis El Kitabı**

Bilgisayarın[ızda Çalış](file:///C:/data/systems/Lat2120/tr/sm/work.htm)ma Parçaların Çıkartılması [ve Yerine Tak](file:///C:/data/systems/Lat2120/tr/sm/parts.htm)ılması [Sistem Kurulumu](file:///C:/data/systems/Lat2120/tr/sm/Bios.htm) Tanı[lamalar](file:///C:/data/systems/Lat2120/tr/sm/diags.htm)

### **Notlar, Dikkat Edilecek Noktalar ve Uyarılar**

**NOT:** NOT, bilgisayarınızdan daha fazla yararlanmanıza yardım eden önemli bilgilere işaret eder.

**DİKKAT: DİKKAT, donanıma gelebilecek olası hasara veya yönergeler izlenmezse veri kaybına işaret eder.**

**UYARI: UYARI, meydana gelebilecek olası maddi hasar, kişisel yaralanma veya ölüm tehlikesi anlamına gelir.**

Dell n Serisi bilgisayar satın aldıysanız, bu belgede yer alan Microsoft Windows işletim sistemlerine yönelik başvurular geçerli değildir.

### **Bu belgedeki bilgiler önceden bildirilmeksizin değiştirilebilir. © 2010 Dell Inc. Tüm hakları saklıdır.**

Dell Inc.'in yazılı izni olmadan bu materyallerin herhangi bir şekilde çoğaltılması kesinlikle yasaktır.

Bu metinde kullanılan ticari markalar: Dell™, DELL™ logo ve Latitude™ Dell Inc.'nin ticari markalarıdır. Intel®, Core™ ve SpeedStep® Intel<br>Corporation'nın ya ticari ya da tescilli ticari markalarıdır. Microsoft®, Windows W

Bu belgede, marka ve adların **sahiplerine ya da üründere atıra** bulunmak için başka ticari marka ve ticari adlar kullanılabilir. Dell Inc. kendine ait olanların dışındaki ticari<br>markalar ve ticari isimlerle ilgili hiçbir m

Haziran 2010 Rev. A00

#### <span id="page-1-0"></span>**Pil Dell Latitude 2120 Servis El Kitabı**

UYARI: Bilgisayarınızın içinde çalışmadan önce, bilgisayarınızla birlikte verilen güvenlik bilgilerini okuyun. En iyi güvenlik uygulamaları hakkında<br>ek bilgi için, www.dell.com/regulatory\_compliance adresindeki Mevzuat Uyu

# **Pili Çıkarma**

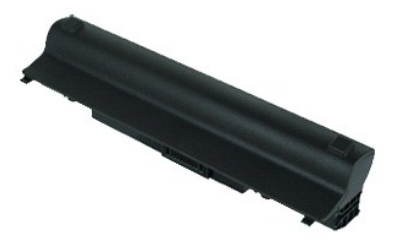

**NOT:** Aşağıdaki resimleri görebilmeniz için **Adobe.com** adresinden Adobe Flash Player'ı yüklemeniz gerekebilir.

1. <u>Bilgisayarınızda Çalışmaya Başlamadan Önce</u> bölümündeki prosedürleri uygulayın.<br>2. Pil serbest bırakma mandalını **açı**k konuma kaydırın.

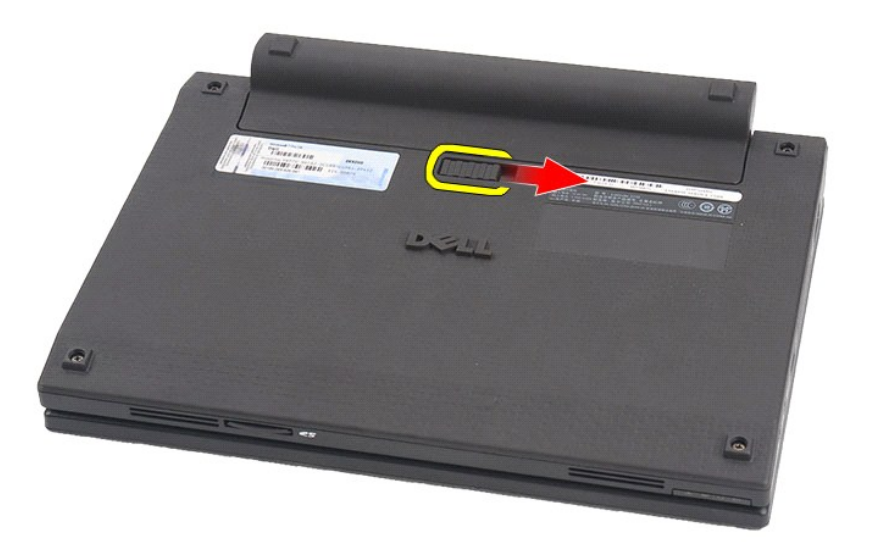

3. Sürücüyü bilgisayardan kaydırarak çıkarın.

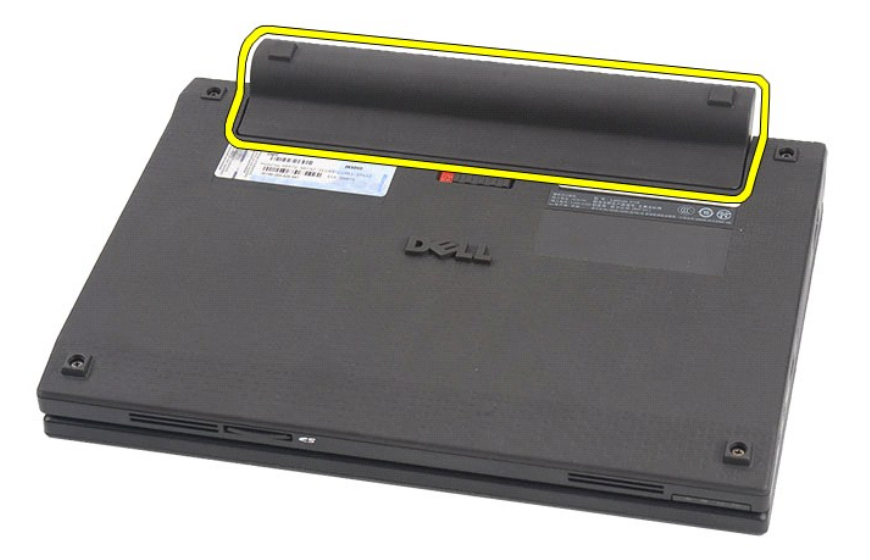

# **Pil Değiştirme**

Pili yerine takmak için yukarıda anlatılan işlemleri tersine izleyin.

#### <span id="page-3-0"></span>**Klavye Dell Latitude 2120 Servis El Kitabı**

UYARI: Bilgisayarınızın içinde çalışmadan önce, bilgisayarınızla birlikte verilen güvenlik bilgilerini okuyun. En iyi güvenlik uygulamaları hakkında<br>ek bilgi için, www.dell.com/regulatory\_compliance adresindeki Mevzuat Uyu

# **Klavyeyi Çıkarma**

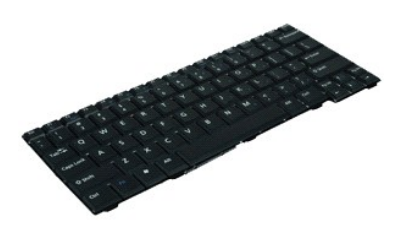

**NOT:** Aşağıdaki resimleri görebilmeniz için **Adobe.com** adresinden Adobe Flash Player'ı yüklemeniz gerekebilir.

1. <u>Bilgisayarınızda Çalışmaya Başlamadan Önce</u> bölümündeki prosedürleri uygulayın.<br>2. <u>[Pili](file:///C:/data/systems/Lat2120/tr/sm/01_Battery.htm)</u> çıkarın.<br>3. Klavyeyi sabitleyen vidaları **sökün.** 

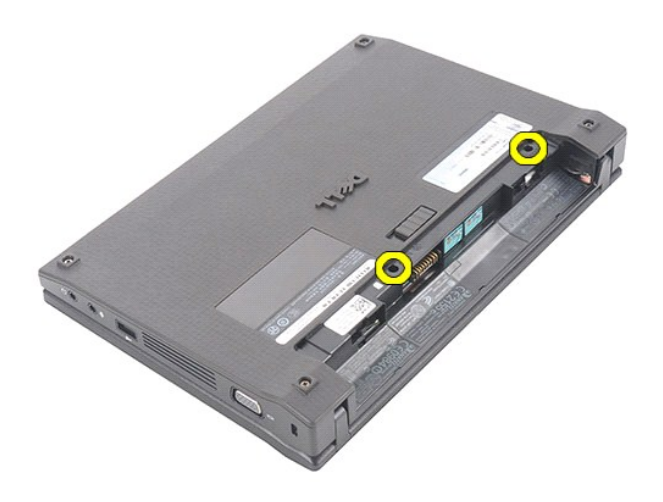

4. Ekranı açın ve sonra kelavye vidasını kaldırdığınız yerden bir düz uçlu torna vidayı vida yuvasına doğru itin.

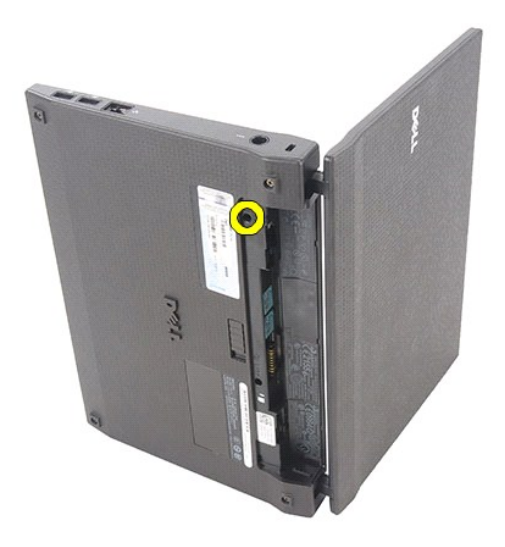

5. Klavyenin üst sol köşesinden başlayarak, klavyeyi yukarı kaldırın ve sonra klavyeyi döndürün.

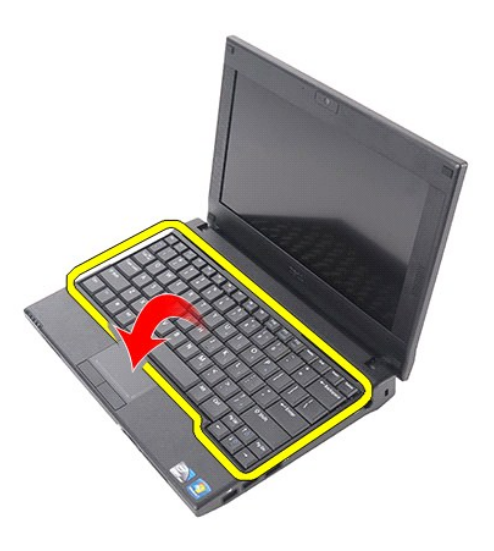

6. Klavye veri kablosunu ayırın ve klavyeyi bilgisayardan çıkarın.

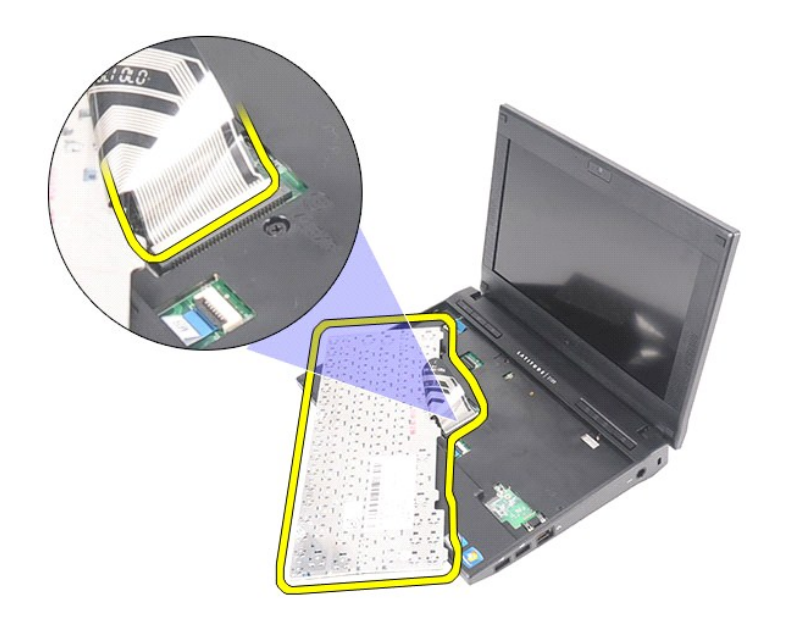

# **Klavyeyi Değiştirme**

Klavyeyi yerine takmak için yukarıda anlatılan adımları tersine izleyin.

# <span id="page-6-0"></span>**Erişim Paneli**

**Dell Latitude 2120 Servis El Kitabı**

UYARI: Bilgisayarınızın içinde çalışmadan önce, bilgisayarınızla birlikte verilen güvenlik bilgilerini okuyun. En iyi güvenlik uygulamaları hakkında<br>ek bilgi için, www.dell.com/regulatory\_compliance adresindeki Mevzuat Uyu

# **Erişim Panelinin Çıkartılması**

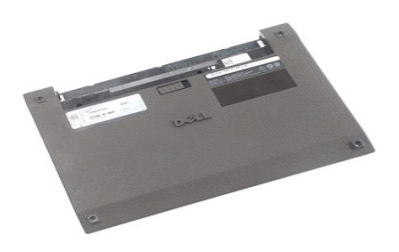

**NOT:** Aşağıdaki resimleri görebilmeniz için **Adobe.com** adresinden Adobe Flash Player'ı yüklemeniz gerekebilir.

1. <u>Bilgisayarınızda Çalışmaya Başlamadan Önce</u> bölümündeki prosedürleri uygulayın.<br>2. <u>[Pili](file:///C:/data/systems/Lat2120/tr/sm/01_Battery.htm)</u> çıkarın.<br>3. [Klavyeyi](file:///C:/data/systems/Lat2120/tr/sm/02_Keyboard.htm) çıkarın.<br>4. Klavyenin altındaki erişim paneli vidalarını sökün**.** 

- 
- 

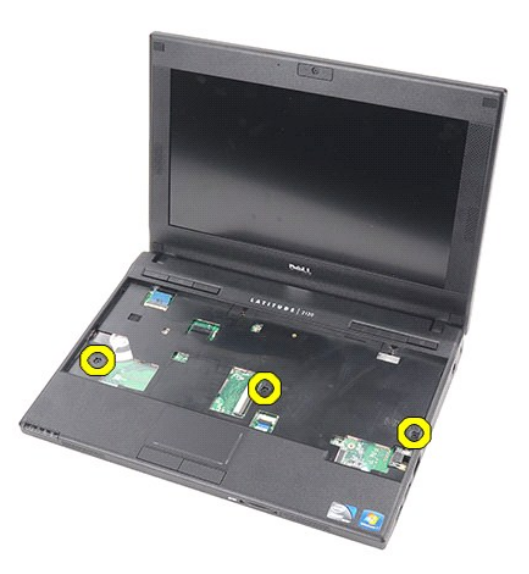

5. Bilgisayarın tabanındaki erişim paneli vidalarını sökün.

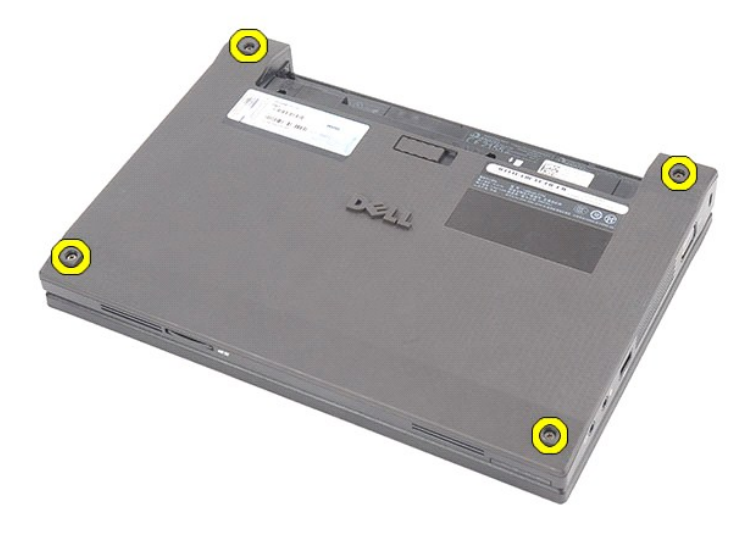

6. Menteşelerin yanından başlayarak erişim panelini kaldırın ve bilgisayardan çıkarın.

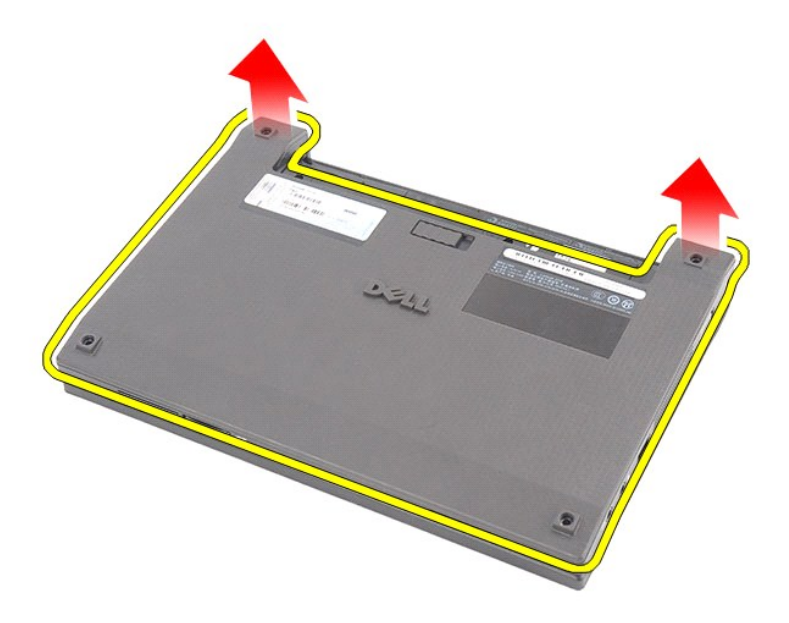

# **Erişim Panelinin Yerine Takılması**

Erişim panelini yerine takmak için yukarıda anlatılan adımları tersine izleyin.

### <span id="page-8-0"></span>**Bellek Modülleri**

**Dell Latitude 2120 Servis El Kitabı**

UYARI: Bilgisayarınızın içinde çalışmadan önce, bilgisayarınızla birlikte verilen güvenlik bilgilerini okuyun. En iyi güvenlik uygulamaları hakkında<br>ek bilgi için, www.dell.com/regulatory\_compliance adresindeki Mevzuat Uyu

# **Bellek Modüllerini çıkarma**

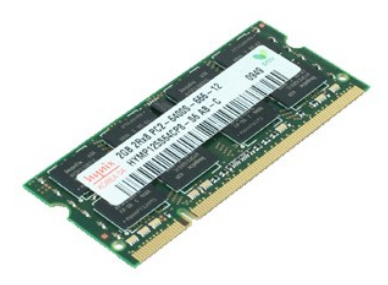

**NOT:** Aşağıdaki resimleri görebilmeniz için **Adobe.com** adresinden Adobe Flash Player'ı yüklemeniz gerekebilir.

- 
- 
- 1. <u>Bilgisayarınızda Çalışmaya Başlamadan Önce</u> bölümündeki prosedürleri uygulayın.<br>2. <u>[Klavyeyi](file:///C:/data/systems/Lat2120/tr/sm/02_Keyboard.htm)</u> çıkarın.<br>3. <u>Klayyeyi</u> çıkarın.<br>4. Eriş[im panelini](file:///C:/data/systems/Lat2120/tr/sm/03_AccessPanel.htm) çıkarın.<br>5. Tutucu klipsleri zorlayarak bellek modülünden uzağa d

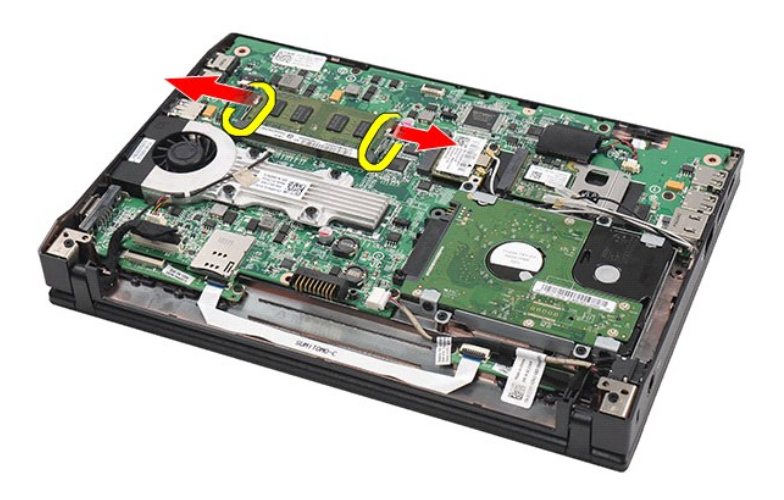

6. Bellek modülünü bilgisayardan çıkarın.

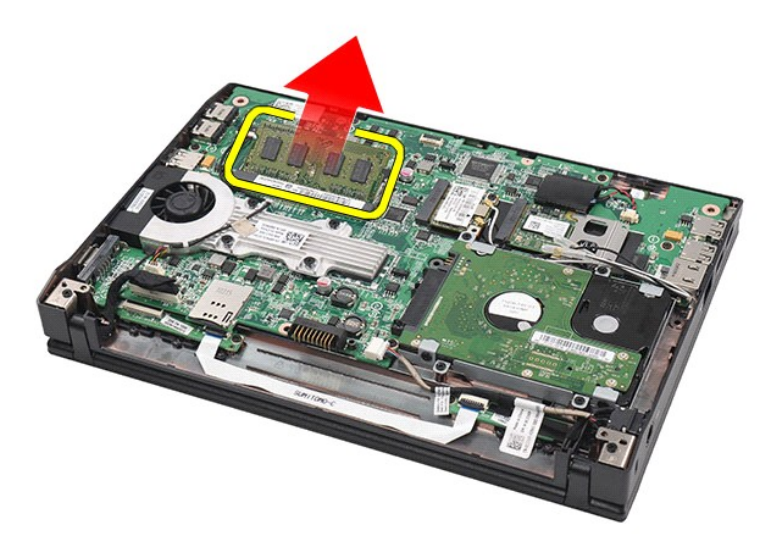

# **Bellek Modüllerini Yerine Takma**

Bellek modüllerini takmak için, ibellek modülünü bellek yuvasına açılı bir şekilde yerleştirin, sonra bellek modülün yerine oturmak için bellek modülünü aşağı<br>doğru bastırın.

# <span id="page-10-0"></span>**Düğme Pil**

**Dell Latitude 2120 Servis El Kitabı**

UYARI: Bilgisayarınızın içinde çalışmadan önce, bilgisayarınızla birlikte verilen güvenlik bilgilerini okuyun. En iyi güvenlik uygulamaları hakkında<br>ek bilgi için, www.dell.com/regulatory\_compliance adresindeki Mevzuat Uyu

# **Düğme Pili Çıkarma**

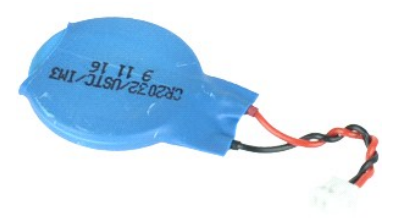

**NOT:** Aşağıdaki resimleri görebilmeniz için **Adobe.com** adresinden Adobe Flash Player'ı yüklemeniz gerekebilir.

1. <u>Bilgisayarınızda Çalışmaya Başlamadan Önce</u> bölümündeki prosedürleri uygulayın.<br>2. <u>[Klavyeyi](file:///C:/data/systems/Lat2120/tr/sm/02_Keyboard.htm) ç</u>ıkarın.<br>3. <u>Klavyeyi</u> çıkarın.<br>4. <u>Eriş[im panelini](file:///C:/data/systems/Lat2120/tr/sm/03_AccessPanel.htm)</u> çıkarın.<br>5. Düğme pil kablosunu sistem kartından çıkarın.

- 
- 
- 

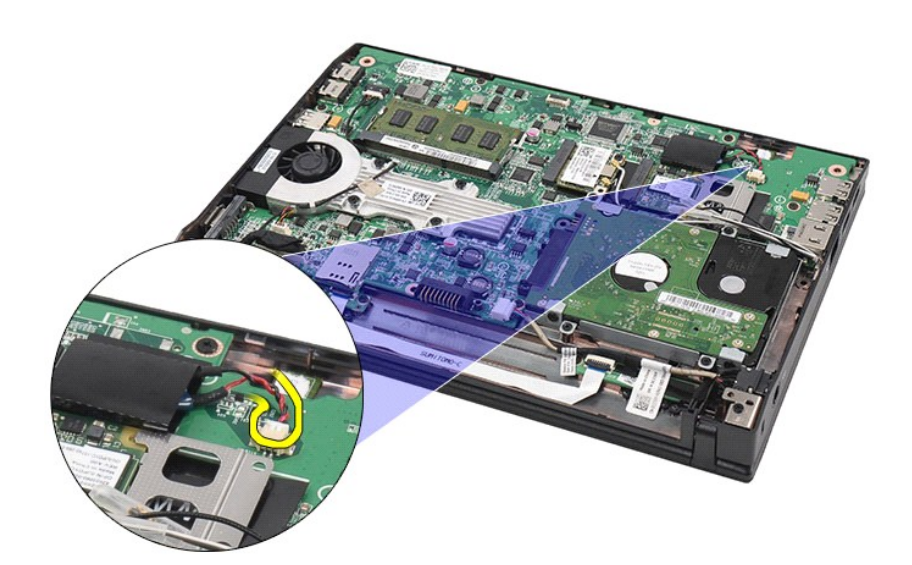

6. Düğme pili çıkarın.

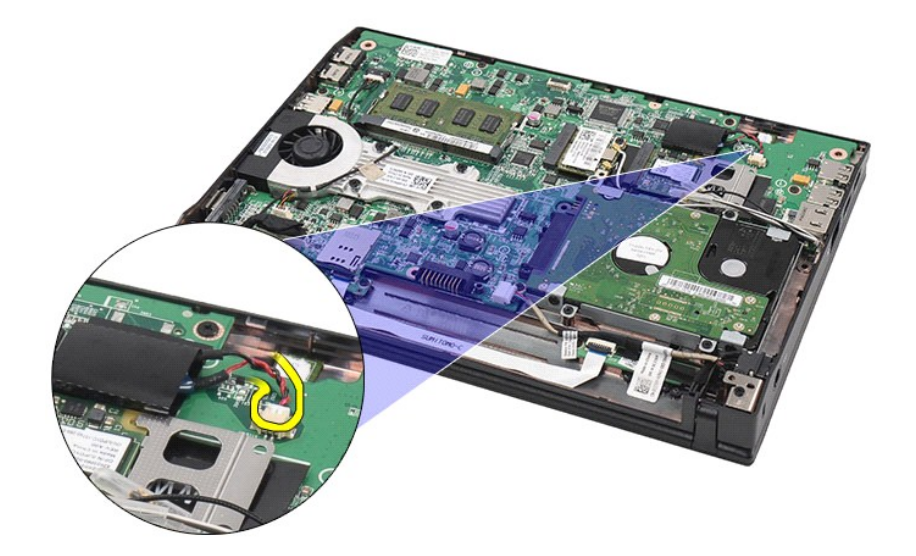

# **Düğme Pili Değiştirme**

Düğme pili takmak için yukarıda anlatılan işlemleri tersten yapın.

# <span id="page-12-0"></span>**WLAN Kartı**

**Dell Latitude 2120 Servis El Kitabı**

UYARI: Bilgisayarınızın içinde çalışmadan önce, bilgisayarınızla birlikte verilen güvenlik bilgilerini okuyun. En iyi güvenlik uygulamaları hakkında<br>ek bilgi için, www.dell.com/regulatory\_compliance adresindeki Mevzuat Uyu

# **WLAN Kartı Çıkarma**

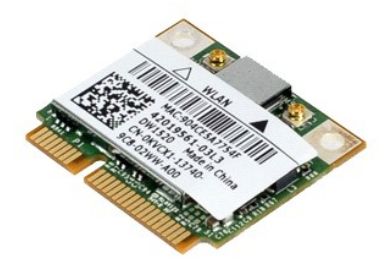

**NOT:** Aşağıdaki resimleri görebilmeniz için **Adobe.com** adresinden Adobe Flash Player'ı yüklemeniz gerekebilir.

1. Bilgisayarınızda Çalışmaya Ba[şlamadan Önce](file:///C:/data/systems/Lat2120/tr/sm/work.htm#before) bölümündeki prosedürleri uygulayın.

- 
- 
- 2. <u>[Pili](file:///C:/data/systems/Lat2120/tr/sm/01_Battery.htm)</u> çıkarın.<br>3. <u>[Klavyeyi](file:///C:/data/systems/Lat2120/tr/sm/02_Keyboard.htm) ç</u>ıkarın.<br>4. Eriş[im panelini](file:///C:/data/systems/Lat2120/tr/sm/03_AccessPanel.htm) çıkarın.<br>5. WLAN anten kablolarını **karttan ç**ıkarın.

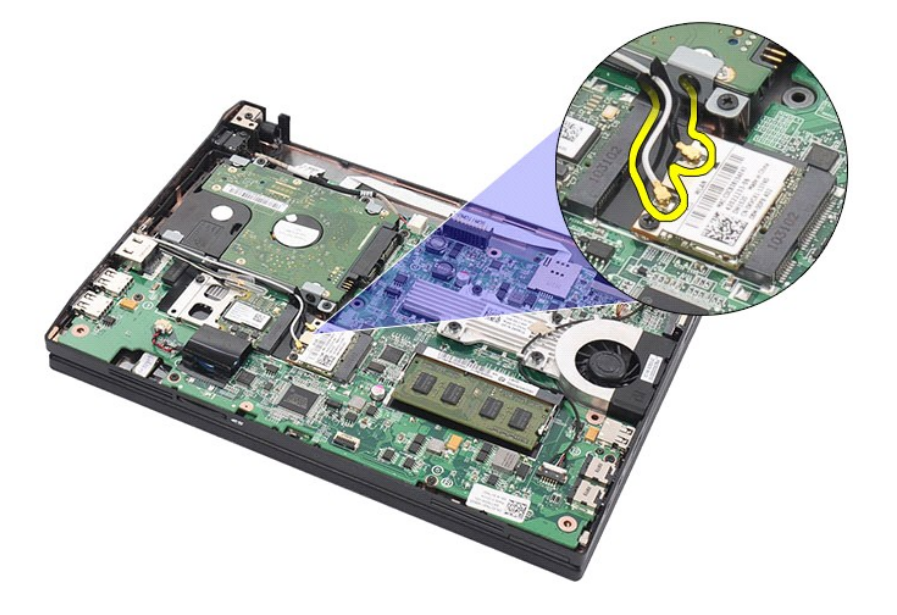

6. WLAN kartını sistem kartına sabitleyen vidayı sökün.

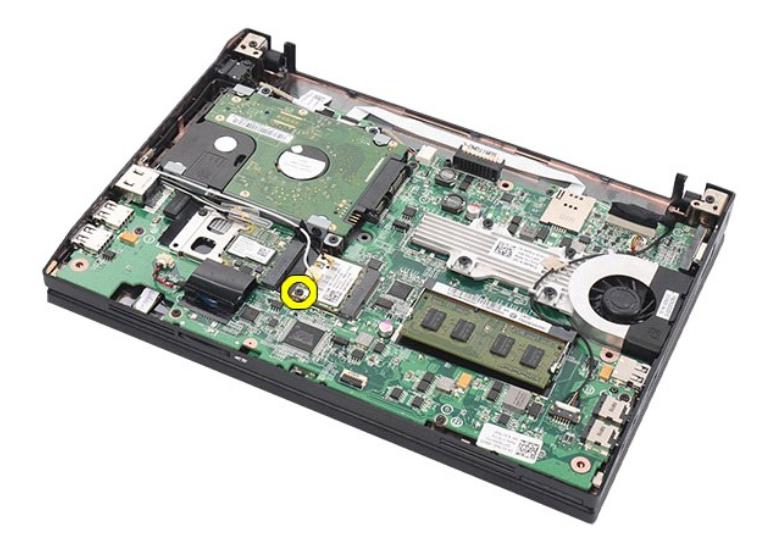

7. Bilgisayardan WLAN kartını çıkarın.

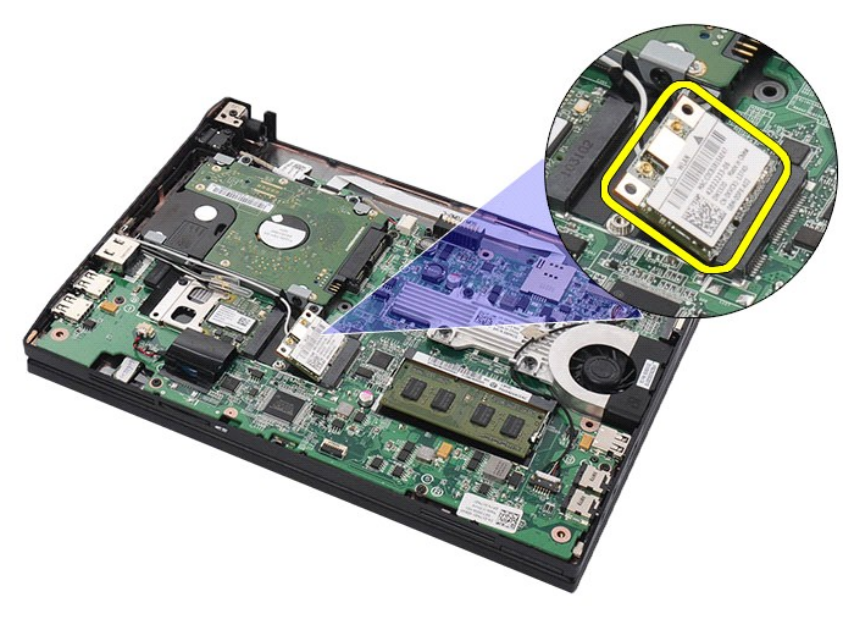

# **WLAN Kartının Takılması**

WLAN kartını takmak için yukarıda anlatılan işlemleri tersten yapın.

# <span id="page-14-0"></span>**WWAN Kartı**

**Dell Latitude 2120 Servis El Kitabı**

UYARI: Bilgisayarınızın içinde çalışmadan önce, bilgisayarınızla birlikte verilen güvenlik bilgilerini okuyun. En iyi güvenlik uygulamaları hakkında<br>ek bilgi için, www.dell.com/regulatory\_compliance adresindeki Mevzuat Uyu

# **WWAN Kartının Çıkarılması**

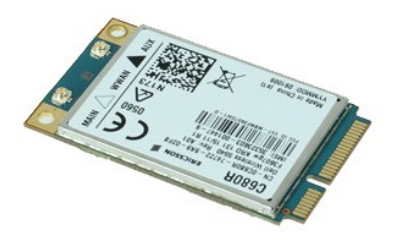

**NOT:** Aşağıdaki resimleri görebilmeniz için **Adobe.com** adresinden Adobe Flash Player'ı yüklemeniz gerekebilir.

Bilgisayarınızda Calışmaya Ba[şlamadan Önce](file:///C:/data/systems/Lat2120/tr/sm/work.htm#before) bölümündeki prosedürleri uygulayın.

- 
- 
- 2. <u>[Pili](file:///C:/data/systems/Lat2120/tr/sm/01_Battery.htm)</u> çıkarın.<br>3. <u>[Klavyeyi](file:///C:/data/systems/Lat2120/tr/sm/02_Keyboard.htm)</u> çıkarın.<br>4. <u>Eriş[im panelini](file:///C:/data/systems/Lat2120/tr/sm/03_AccessPanel.htm)</u> çıkarın.<br>5. WWAN anten kablolarını k<mark>arttan</mark> çıkarın.

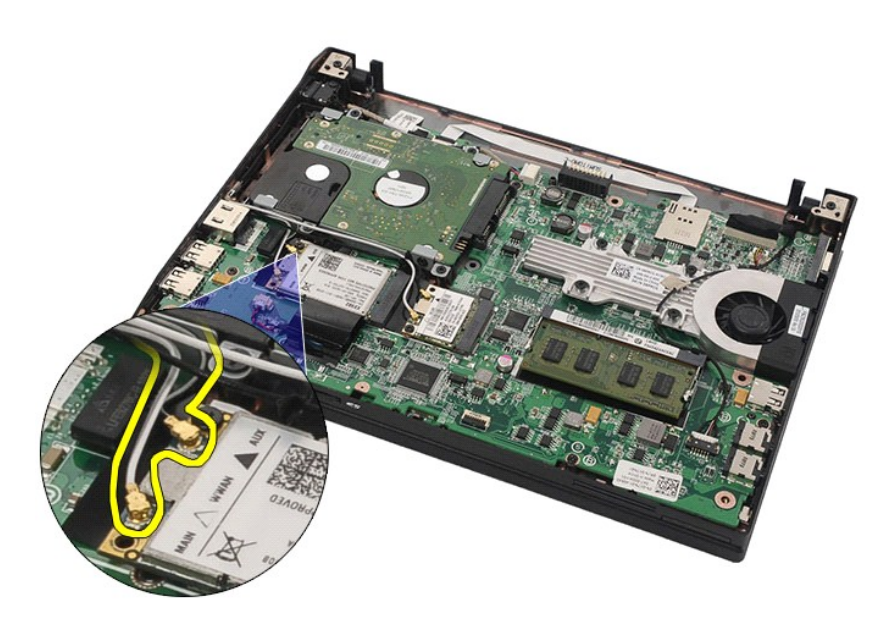

6. WWAN kartını sistem kartına sabitleyen vidayı sökün.

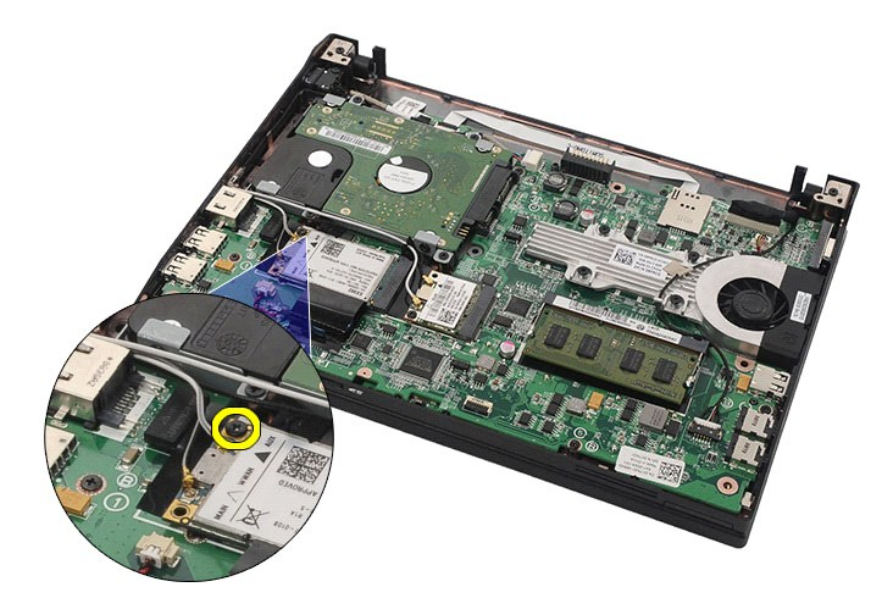

7. WWAN kartını bilgisayardan çıkarın.

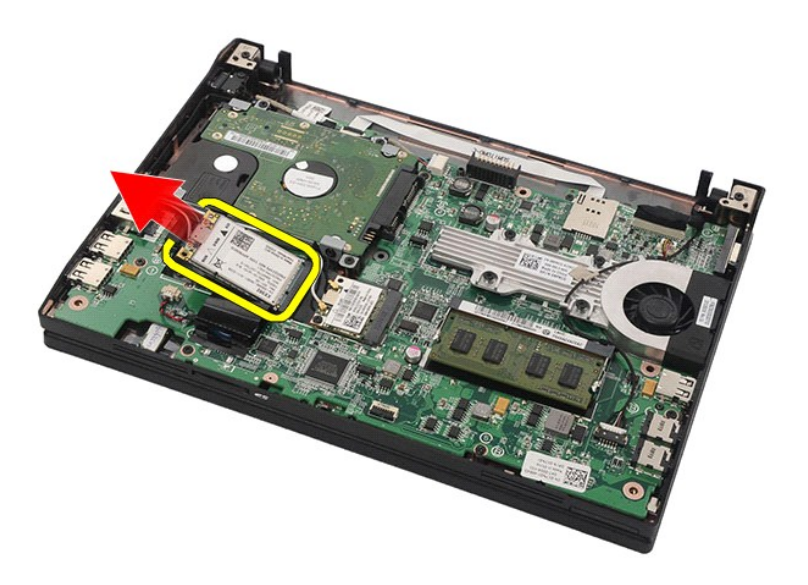

# **WWAN Kartının Takılması**

WWAN kartını yerine takmak için yukarıdaki adımları tersine izleyin.

# <span id="page-16-0"></span>**Sabit Sürücü/Sabit Sürücü Braketleri**

**Dell Latitude 2120 Servis El Kitabı**

UYARI: Bilgisayarınızın içinde çalışmadan önce, bilgisayarınızla birlikte verilen güvenlik bilgilerini okuyun. En iyi güvenlik uygulamaları hakkında<br>ek bilgi için, www.dell.com/regulatory\_compliance adresindeki Mevzuat Uyu

# **Sabit Sürücü/Sabit Sürücü Braketlerini Çıkarma**

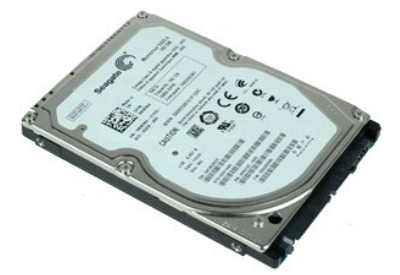

**NOT:** Aşağıdaki resimleri görebilmeniz için **Adobe.com** adresinden Adobe Flash Player'ı yüklemeniz gerekebilir.

1. Bilgisayarınızda Çalışmaya Ba[şlamadan Önce](file:///C:/data/systems/Lat2120/tr/sm/work.htm#before) bölümündeki prosedürleri uygulayın.

- 
- 
- 2. <u>- [Pili](file:///C:/data/systems/Lat2120/tr/sm/01_Battery.htm)</u> çıkarın.<br>3. <u>Kiayyeyi</u> çıkarın.<br>4. <u>Eriş[im panelini](file:///C:/data/systems/Lat2120/tr/sm/03_AccessPanel.htm)</u> çıkarın.<br>5. Sabit sürücüyü sistem kartına sabitleyen vidaları çıkarın.

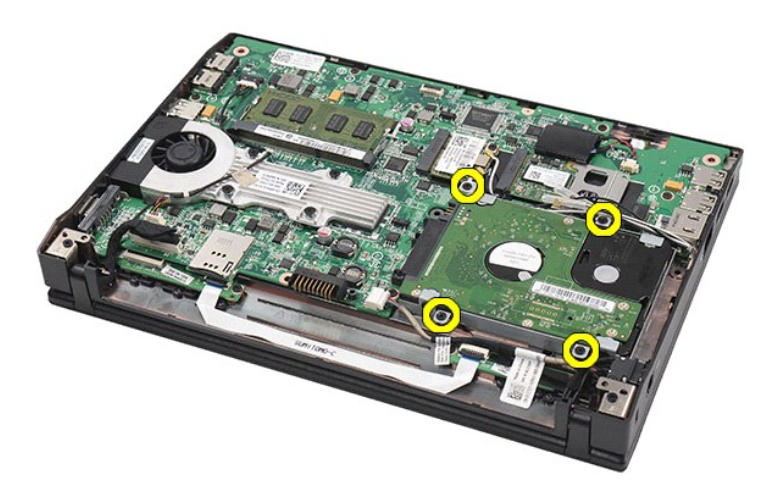

6. Sabit sürücüyü bilgisayarın yanına doğru kaydırın ve sabit sürücüyü sistem kartından ayırın.

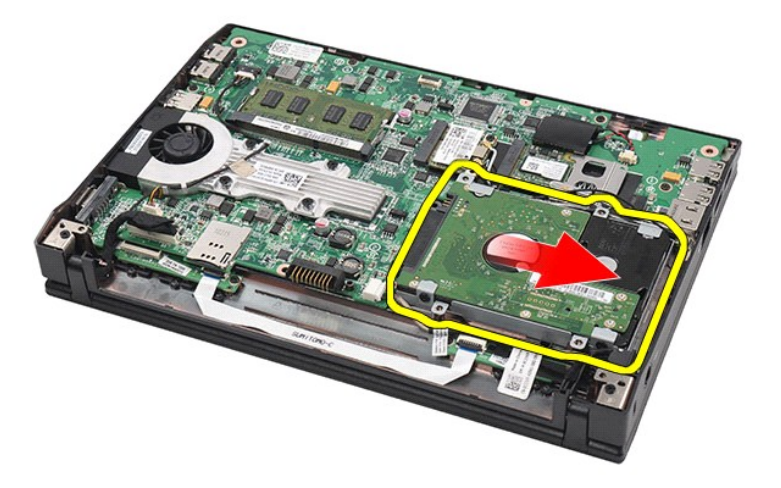

7. Sabit sürücüyü kaldırın ve bilgisayardan çıkarın.

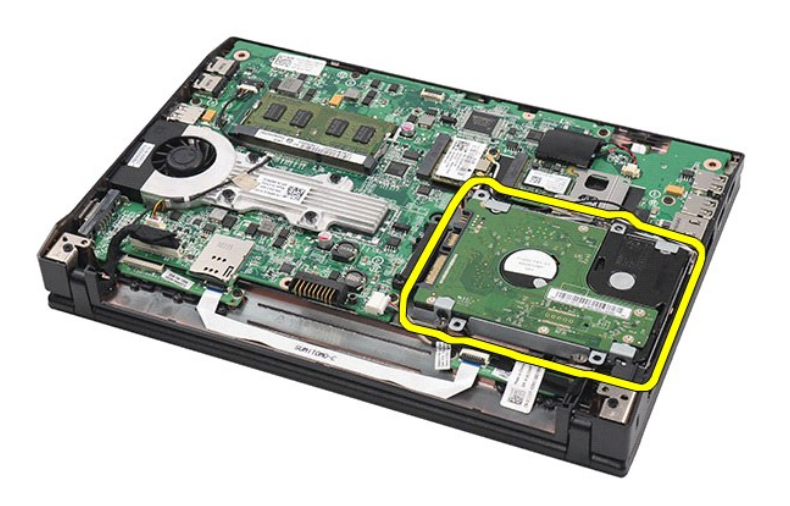

8. Sabit sürücünün her iki tarafından sabit sürücü braketi vidalarını sökün.

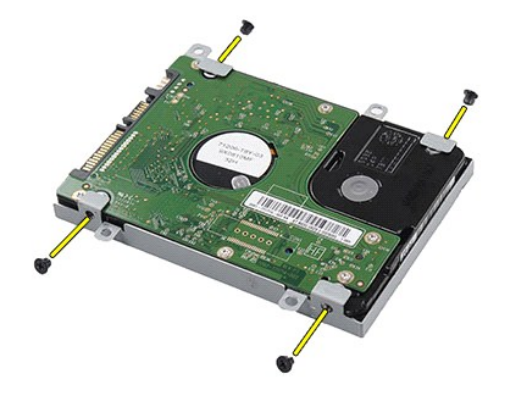

9. Sabit sürücüyü sabit sürücü desteğinden ayırın.

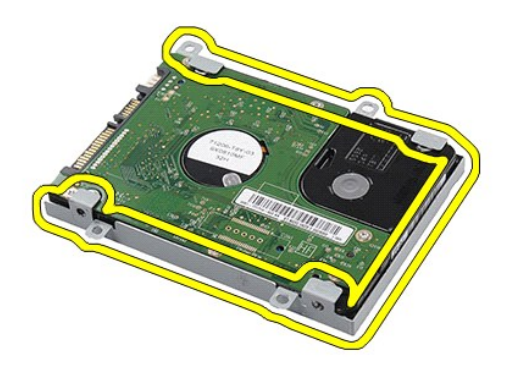

# **Sabit Sürücü/Sabit Sürücü Braketlerini Yerine Takma**

Sabit sürücü/sabit sürücü braketlerini yerine takmak için yukarıda anlatılan işlemleri tersten yapın.

#### <span id="page-19-0"></span>**Isı Emici Dell Latitude 2120 Servis El Kitabı**

UYARI: Bilgisayarınızın içinde çalışmadan önce, bilgisayarınızla birlikte verilen güvenlik bilgilerini okuyun. En iyi güvenlik uygulamaları hakkında<br>ek bilgi için, www.dell.com/regulatory\_compliance adresindeki Mevzuat Uyu

# **Isı Emciyi Çıkarma**

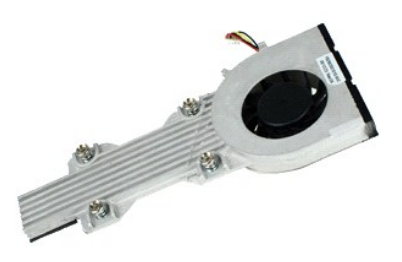

**NOT:** Aşağıdaki resimleri görebilmeniz için **Adobe.com** adresinden Adobe Flash Player'ı yüklemeniz gerekebilir.

- 
- 
- 1. <u>Bilgisayarınızda Calısmaya Baslamadan Once</u> bölümündeki prosedürleri uygulayın.<br><u>2. Fili çıkarın.</u><br>3. <u>Klayveyi</u> çıkarın.<br>4. Eriş[im panelini](file:///C:/data/systems/Lat2120/tr/sm/03_AccessPanel.htm) çıkarın.<br>5. Hoparlör kablosunu sistem kartından sökün ve döşendiği yol

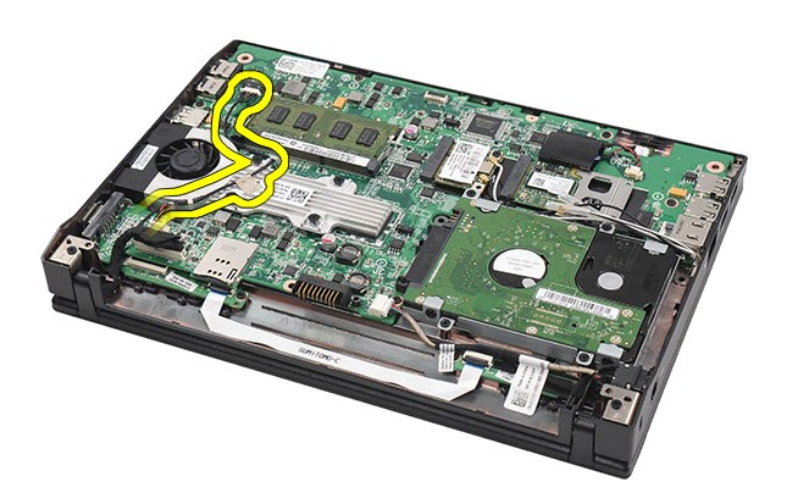

6. Fan güç kablosunu sistem kartından ayırın.

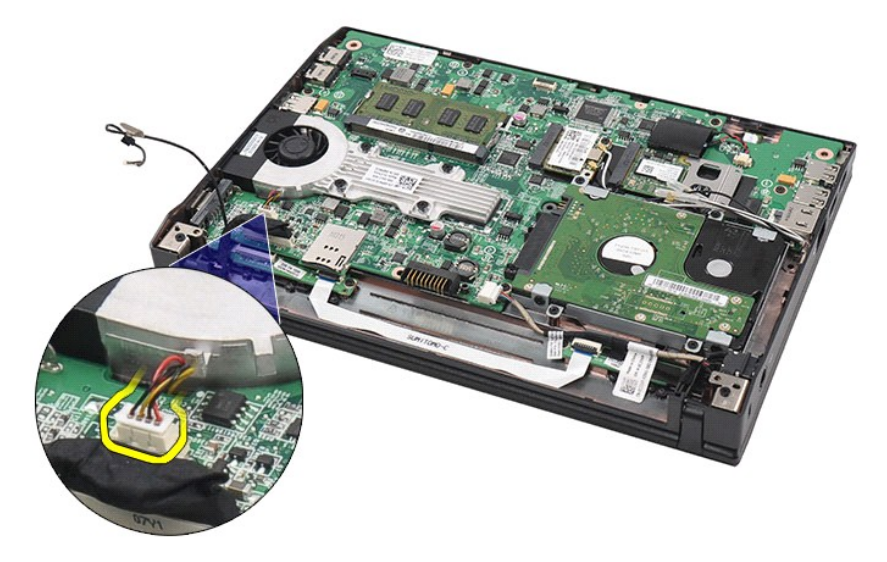

7. İşlemci ısı emicisinin tutucu vidalarını gevşetin.

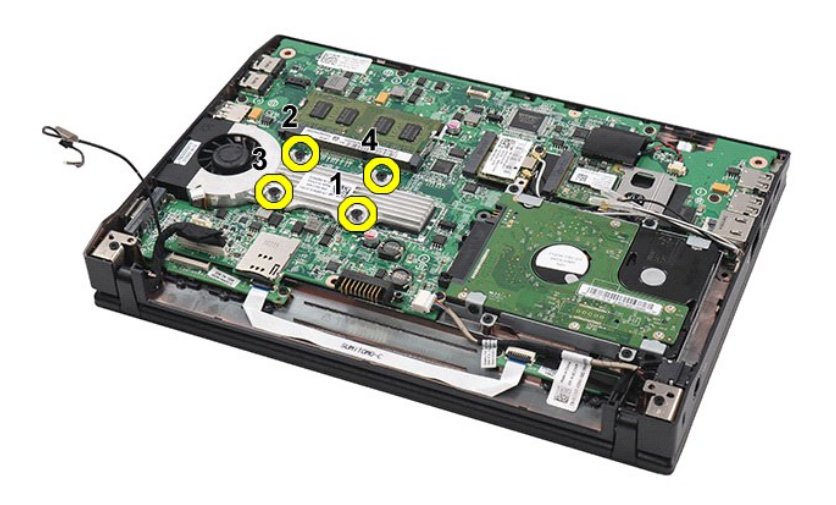

8. Isı emiciyi kaldırın ve bilgisayardan çıkarın.

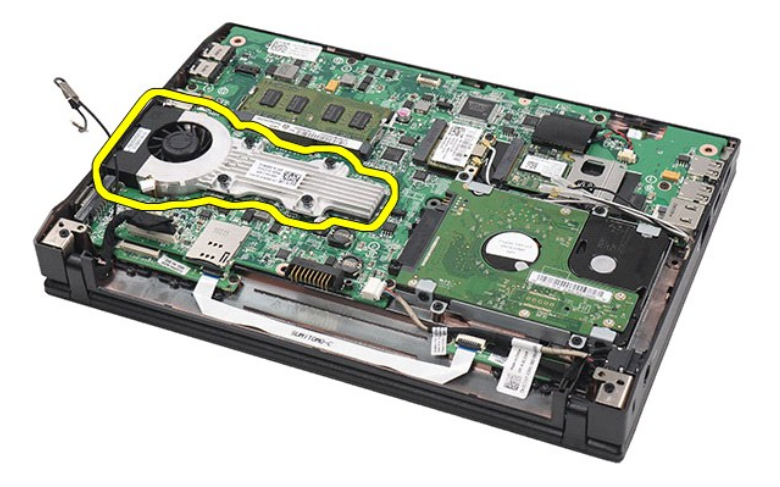

# **Isı Emiciyi Takma**

Isı emiciyi takmak için yukarıda anlatılan işlemleri tersten yapın.

# <span id="page-22-0"></span>**Güç Kablosu**

**Dell Latitude 2120 Servis El Kitabı**

UYARI: Bilgisayarınızın içinde çalışmadan önce, bilgisayarınızla birlikte verilen güvenlik bilgilerini okuyun. En iyi güvenlik uygulamaları hakkında<br>ek bilgi için, www.dell.com/regulatory\_compliance adresindeki Mevzuat Uyu

# **DC Güç Kablosunu Çıkarma**

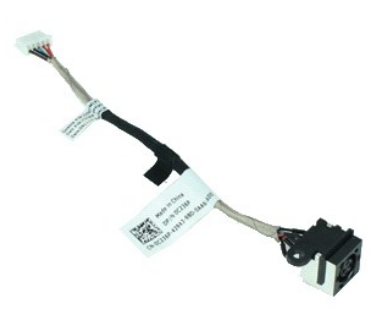

**NOT:** Aşağıdaki resimleri görebilmeniz için **Adobe.com** adresinden Adobe Flash Player'ı yüklemeniz gerekebilir.

1. <u>Bilgisayarınızda Çalışmaya Başlamadan Once</u> bölümündeki prosedürleri uygulayın.<br>2. <u>[Klavyeyi](file:///C:/data/systems/Lat2120/tr/sm/02_Keyboard.htm) ç</u>ıkarın.<br>3. <u>Klavyeyi</u> çıkarın.<br>4. Eri<u>ş[im panelini](file:///C:/data/systems/Lat2120/tr/sm/03_AccessPanel.htm)</u> çıkarın.<br>5. DC güç kablosunu sistem kartından çıkarın.

- 
- 
- 

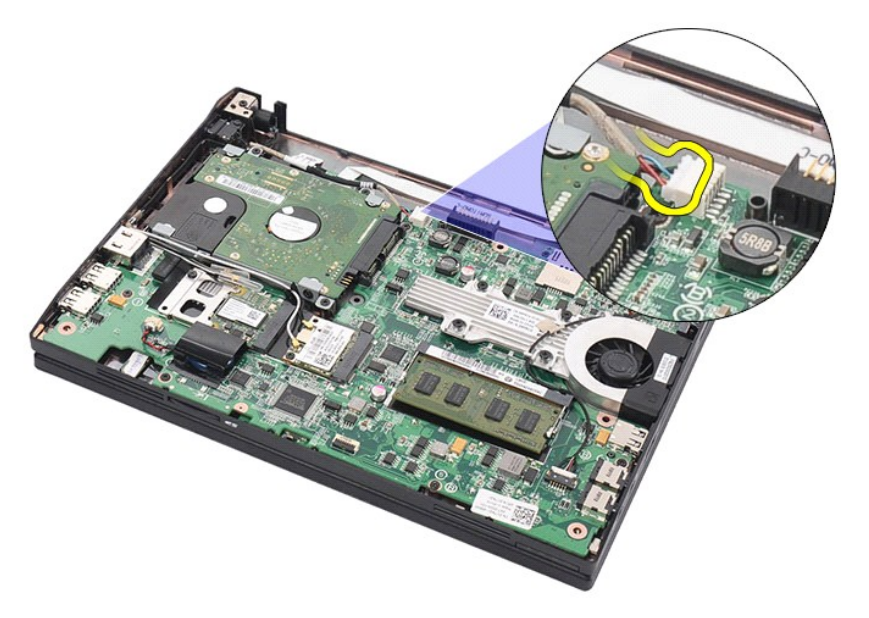

6. DC güç kablosu konnektörünü sistem kartına sabitleyen vidayı sökün.

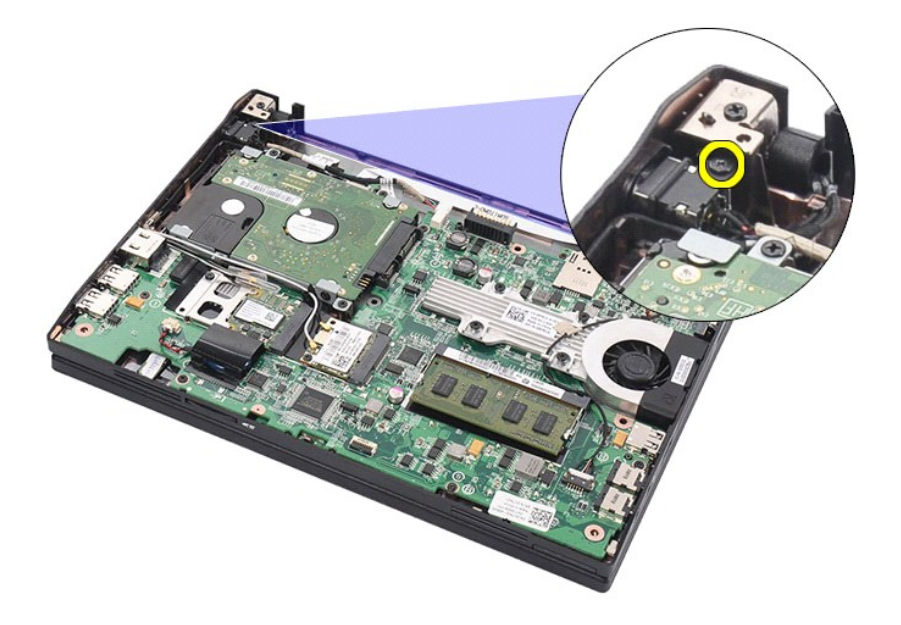

7. DC güç kablosunu kaldırın ve bilgisayardan çıkarın.

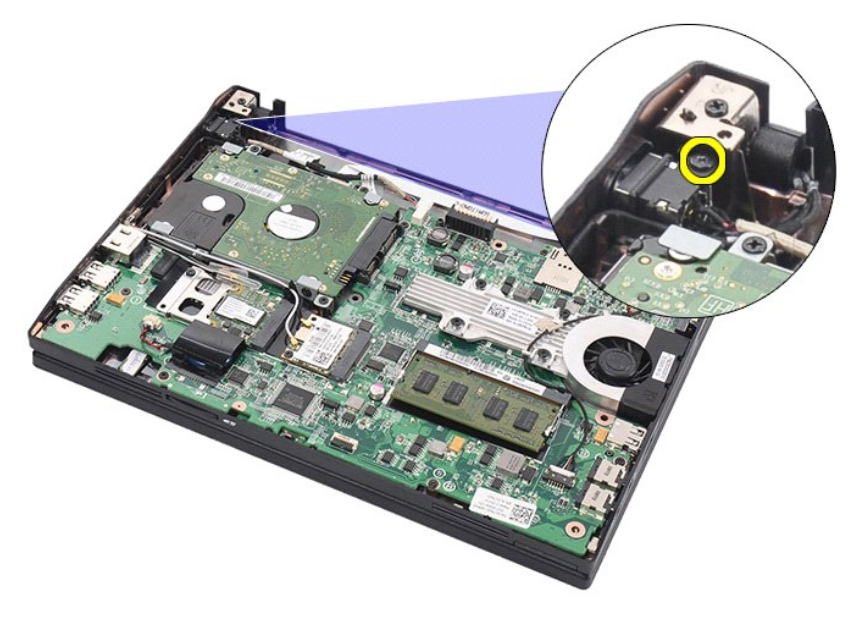

# **DC Güç Kablosunu Yerine Takma**

DC güç kablosunu yerine takmak için yukarıda anlatılan işlemleri tersten yapın.

### <span id="page-24-0"></span>**Ekran Aksamı**

**Dell Latitude 2120 Servis El Kitabı**

UYARI: Bilgisayarınızın içinde çalışmadan önce, bilgisayarınızla birlikte verilen güvenlik bilgilerini okuyun. En iyi güvenlik uygulamaları hakkında<br>ek bilgi için, www.dell.com/regulatory\_compliance adresindeki Mevzuat Uyu

# **Ekran Aksamını Çıkarma**

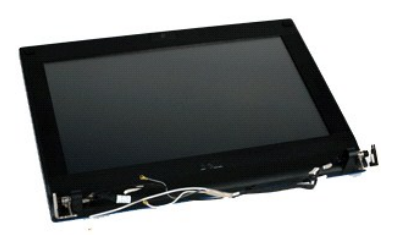

**NOT:** Aşağıdaki resimleri görebilmeniz için **Adobe.com** adresinden Adobe Flash Player'ı yüklemeniz gerekebilir.

- 
- 
- 1. <u>Bilgisayarınızda Calısmaya Baslamadan Once</u> bölümündeki prosedürleri uygulayın.<br>2. <u>Klayveyi ç</u>ıkarın.<br>3. <u>Klayveyi</u> çıkarın.<br>4. <u>Eriş[im panelini](file:///C:/data/systems/Lat2120/tr/sm/03_AccessPanel.htm)</u> çıkarın.<br>5. Hoparlör kablosunu sistem kartından sökün ve döşendiğ

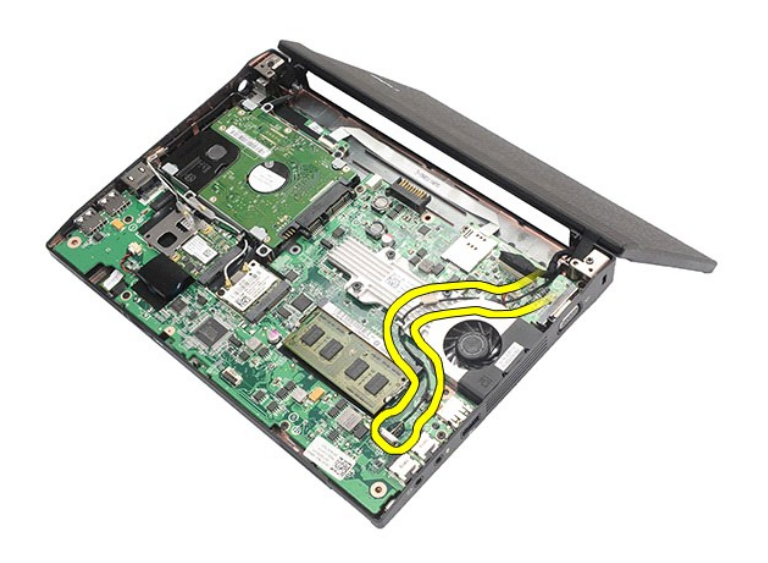

6. Anten kablolarını WLAN kartından çıkarın ve kabloları döşendikleri yollardan sökün.

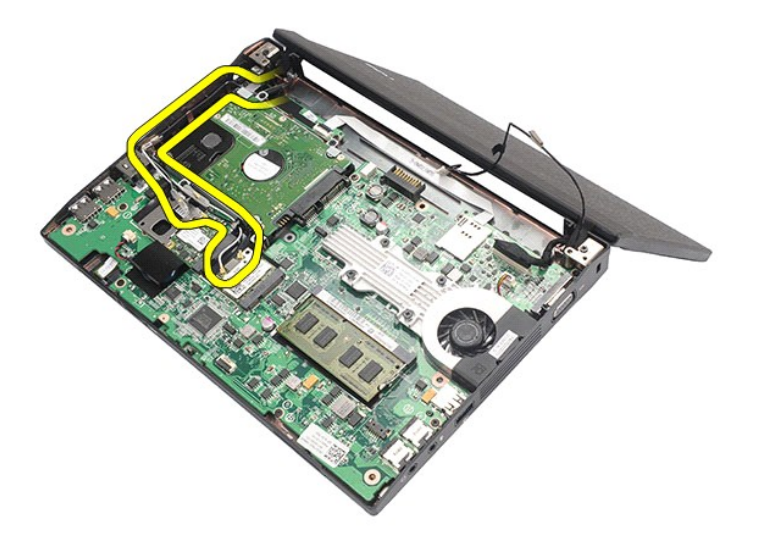

7. Ekran veri kablosunu sistem kartından çıkarın.

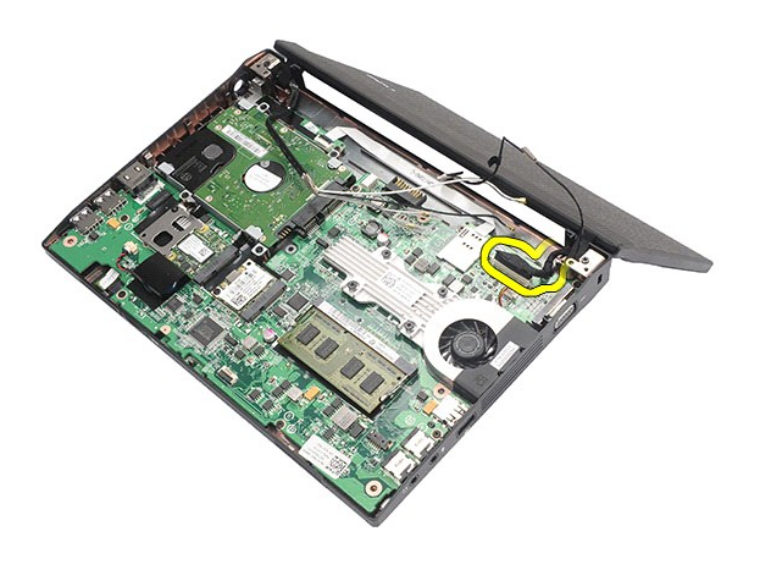

8. Ekran aksamını sabitleyen vidaları sökün.

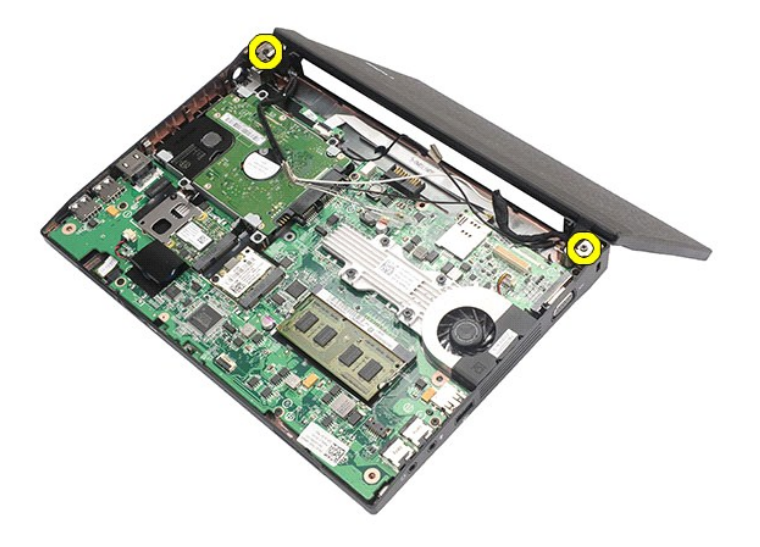

9. Bilgisayarın tabanına doğru kaydırarak ekran aksamını çıkarın.

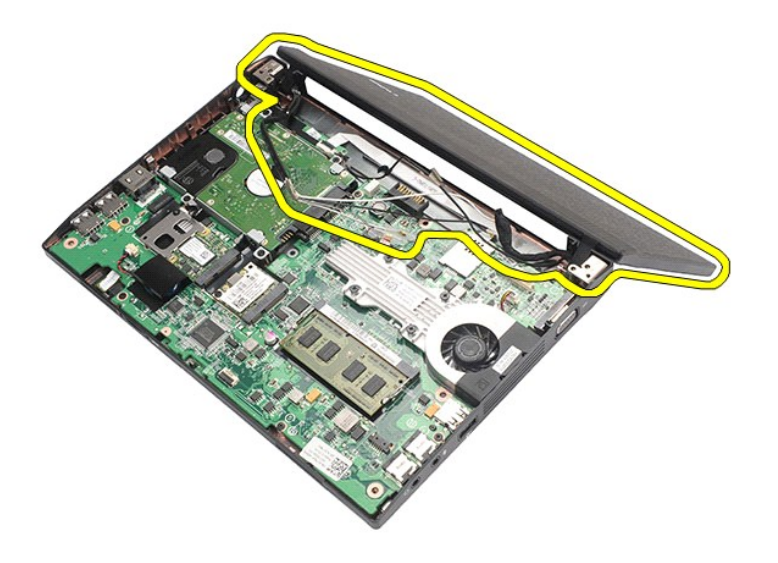

# **Ekran Aksamını Değiştirme**

Ekran aksamını yerine takmak için yukarıda anlatılan adımları tersine izleyin.

# <span id="page-27-0"></span>**Ekran Çerçevesi**

**Dell Latitude 2120 Servis El Kitabı**

UYARI: Bilgisayarınızın içinde çalışmadan önce, bilgisayarınızla birlikte verilen güvenlik bilgilerini okuyun. En iyi güvenlik uygulamaları hakkında<br>ek bilgi için, www.dell.com/regulatory\_compliance adresindeki Mevzuat Uyu

# **Ekran Çerçevesini Çıkarma**

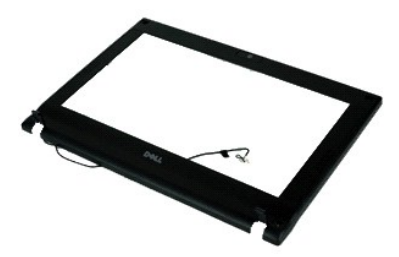

**NOT:** Aşağıdaki resimleri görebilmeniz için **Adobe.com** adresinden Adobe Flash Player'ı yüklemeniz gerekebilir.

- 
- 
- 1. <u>Bilgisayarınızda Çalışmaya Başlamadan Once</u> bölümündeki prosedürleri uygulayın.<br>2. <u>[Pili](file:///C:/data/systems/Lat2120/tr/sm/01_Battery.htm) çıka</u>rın.<br>3. <u>[Klavyeyi](file:///C:/data/systems/Lat2120/tr/sm/02_Keyboard.htm)</u> çıkarın.<br>5. <u>[Ekran aksam](file:///C:/data/systems/Lat2120/tr/sm/11_DsplAssy.htm)ını</u> çıkarın.<br>6. <u>Piastik bir çubuk</u> kullanarak lastik vida kapaklarını zorlayın

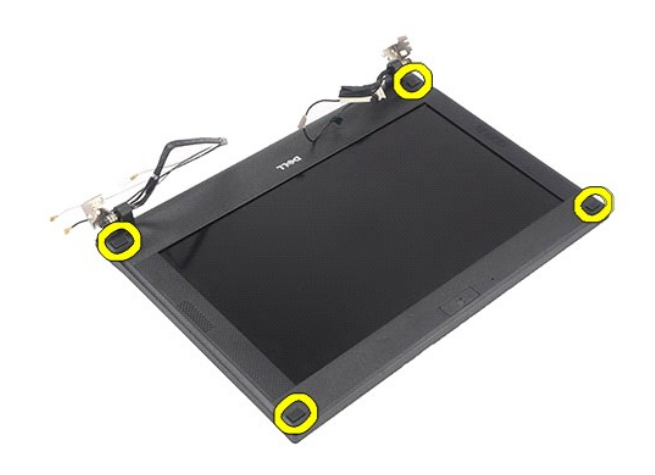

7. Ekran çerçevesini ekran aksamına sabitleyen vidaları sökün.

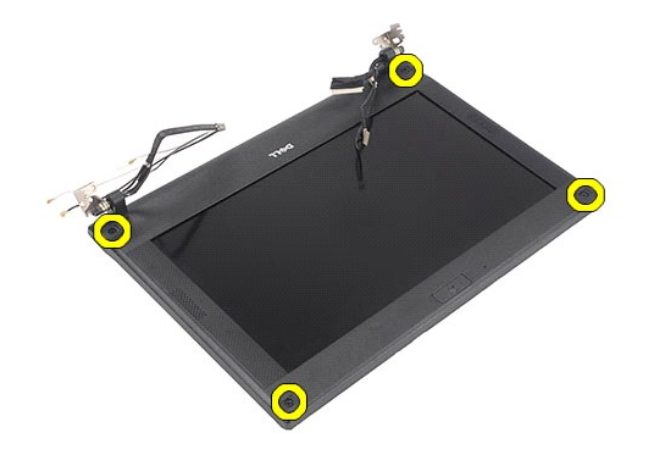

8. Ekran çerçevesinin dip kısmından başlayarak, ekran çerçevesini ekran aksamından ayırın ve ardından ekran çerçevesini çıkarın.

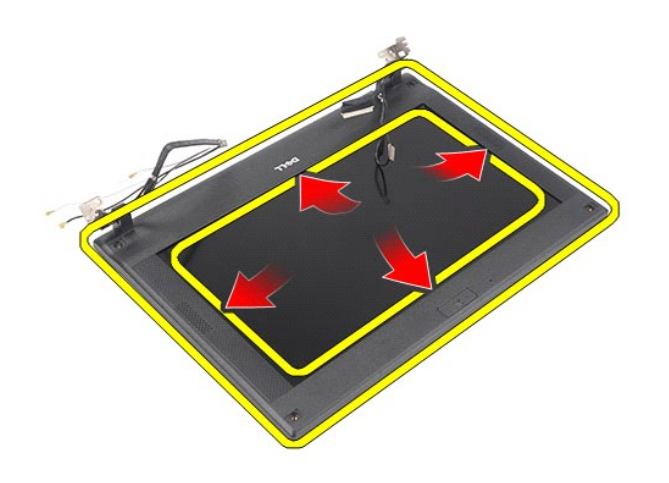

# **Ekran Çerçevesini Yerine Takma**

Ekran çerçevesini takmak için yukarıda anlatılan işlemleri tersten yapın.

### <span id="page-29-0"></span>**Ekran-Menteşe Kapakları**

**Dell Latitude 2120 Servis El Kitabı**

UYARI: Bilgisayarınızın içinde çalışmadan önce, bilgisayarınızla birlikte verilen güvenlik bilgilerini okuyun. En iyi güvenlik uygulamaları hakkında<br>ek bilgi için, www.dell.com/regulatory\_compliance adresindeki Mevzuat Uyu

### **Ekran Menteşe Kapaklarınının Sökülmesi**

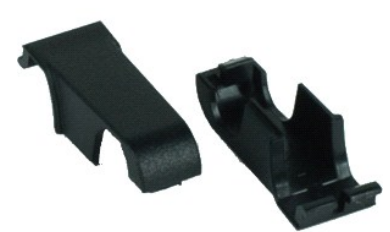

**NOT:** Aşağıdaki resimleri görebilmeniz için **Adobe.com** adresinden Adobe Flash Player'ı yüklemeniz gerekebilir.

1. <u>Bilgisayarınızda Çalışmaya Başlamadan Önce</u> bölümündeki prosedürleri uygulayın.<br>2. <u>[Pili](file:///C:/data/systems/Lat2120/tr/sm/01_Battery.htm)</u> çıkarın.

- 
- 
- 
- 
- 3. <u>[Klavyeyi](file:///C:/data/systems/Lat2120/tr/sm/02_Keyboard.htm)</u> çıkarın.<br>4. <u>Eriş[im panelini](file:///C:/data/systems/Lat2120/tr/sm/03_AccessPanel.htm)</u> çıkarın.<br>5. <u>Ekran cercevesini</u> çıkarın.<br>7. Menteşe kapağını menteşeden uzağa doğru yönlendirin ve menteşe kapağını çıkarın.

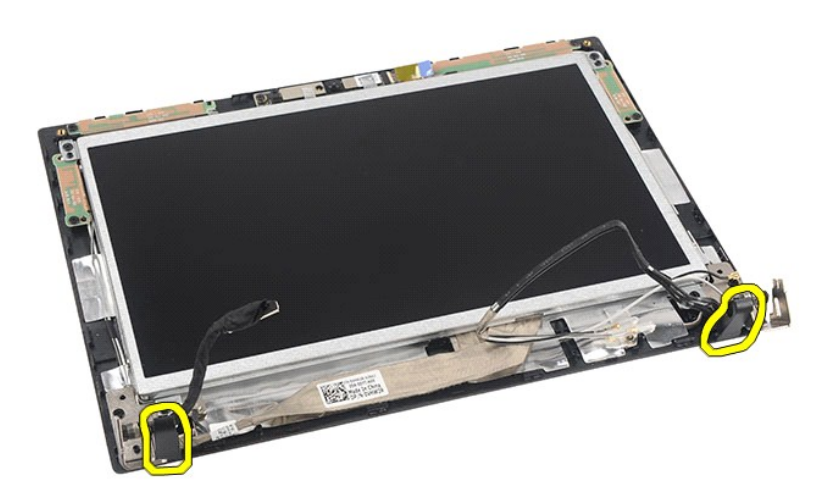

### **Ekran Menteşe Kapaklarınının Takılması**

Ekran menteşe kapaklarını yerlerine takmak için yukarıda anlatılan adımları tersine izleyin.

#### <span id="page-30-0"></span>**Kamera Dell Latitude 2120 Servis El Kitabı**

UYARI: Bilgisayarınızın içinde çalışmadan önce, bilgisayarınızla birlikte verilen güvenlik bilgilerini okuyun. En iyi güvenlik uygulamaları hakkında<br>ek bilgi için, www.dell.com/regulatory\_compliance adresindeki Mevzuat Uyu

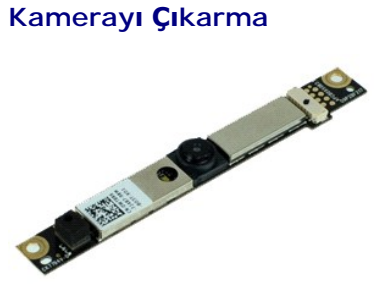

**NOT:** Aşağıdaki resimleri görebilmeniz için **Adobe.com** adresinden Adobe Flash Player'ı yüklemeniz gerekebilir.

Bilgisayarınızda Çalışmaya Ba[şlamadan Önce](file:///C:/data/systems/Lat2120/tr/sm/work.htm#before) bölümündeki prosedürleri uygulayın.<br>Pili çıkarın.

- 
- 
- 
- 2. <u>[Pili](file:///C:/data/systems/Lat2120/tr/sm/01_Battery.htm)</u> çıkarın.<br>3. <u>[Klavyeyi](file:///C:/data/systems/Lat2120/tr/sm/02_Keyboard.htm)</u> çıkarın.<br>4. <u>Eriş[im panelini](file:///C:/data/systems/Lat2120/tr/sm/03_AccessPanel.htm)</u> çıkarın.<br>5. <u>[Ekran aksam](file:///C:/data/systems/Lat2120/tr/sm/11_DsplAssy.htm)ını</u> çıkarın.<br>6. <u>Ekran cercevesini</u> çıkarın.<br>7. Kabloyu kamera modülünden sökün.
- 

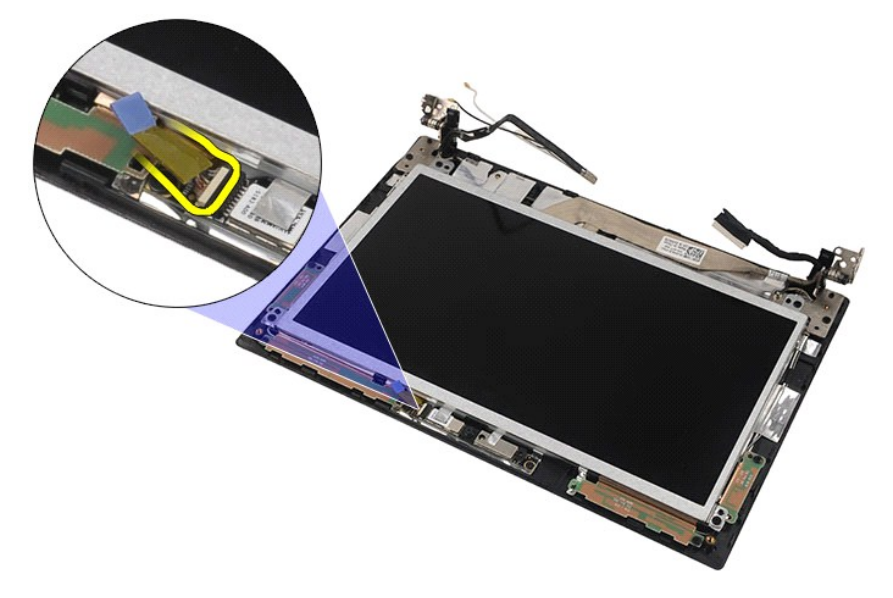

8. Kamerayı ekran aksamına sabitleyen bantları çıkarın.

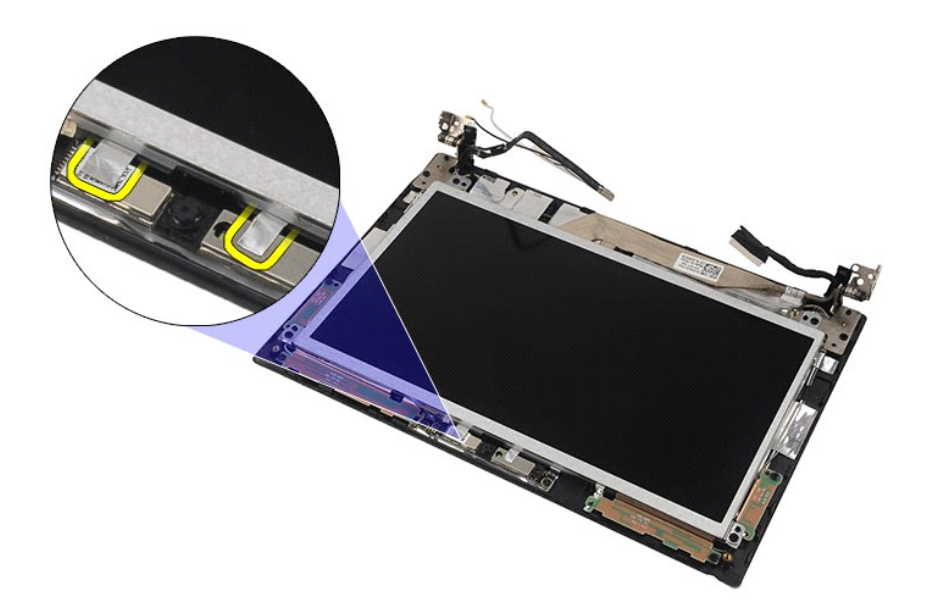

9. Kamerayı ekran aksamına sabitleyen vidaları çıkarın.

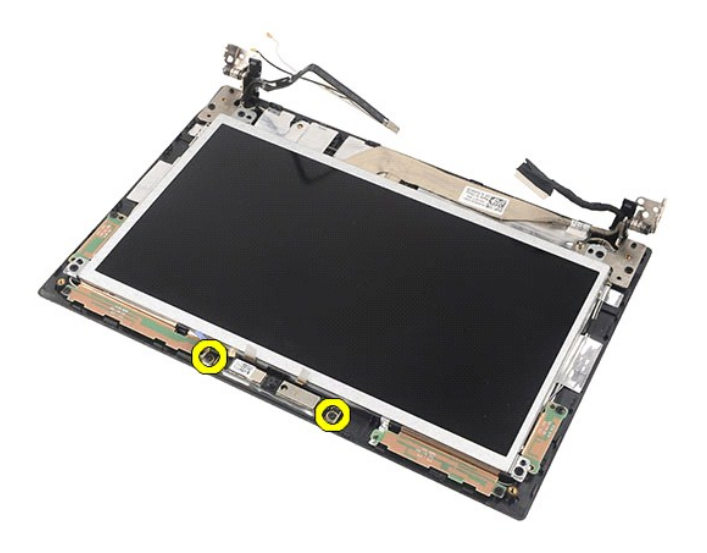

10. Kamera modülünü kaldırın ve ekran aksamından çıkarın.

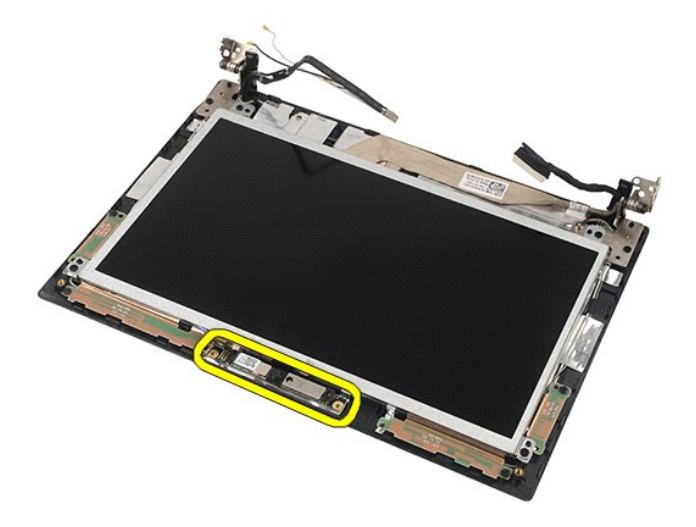

# **Kamerayı Değiştirme**

Kamerayı takmak için yukarıda anlatılan işlemleri tersten yapın.

# <span id="page-33-0"></span>**Ekran Paneli/Braketi**

**Dell Latitude 2120 Servis El Kitabı**

UYARI: Bilgisayarınızın içinde çalışmadan önce, bilgisayarınızla birlikte verilen güvenlik bilgilerini okuyun. En iyi güvenlik uygulamaları hakkında<br>ek bilgi için, www.dell.com/regulatory\_compliance adresindeki Mevzuat Uyu

# **Ekran Paneli/Braketini Çıkarma**

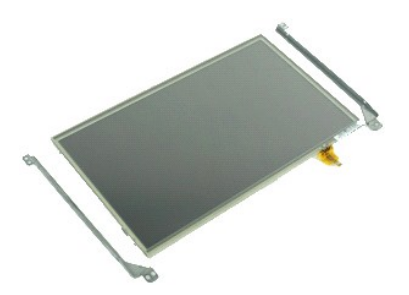

**NOT:** Aşağıdaki resimleri görebilmeniz için **Adobe.com** adresinden Adobe Flash Player'ı yüklemeniz gerekebilir.

- 1. Bilgisayarınızda Çalışmaya Ba[şlamadan Önce](file:///C:/data/systems/Lat2120/tr/sm/work.htm#before) bölümündeki prosedürleri uygulayın.
- 
- 
- 
- 2. <u>[Pili](file:///C:/data/systems/Lat2120/tr/sm/01_Battery.htm)</u> çıkarın.<br>3. <u>[Klavyeyi](file:///C:/data/systems/Lat2120/tr/sm/02_Keyboard.htm) ç</u>ıkarın.<br>4. <u>Eriş[im panelini](file:///C:/data/systems/Lat2120/tr/sm/03_AccessPanel.htm)</u> çıkarın.<br>5. <u>Ekran cercevesini</u> çıkarın.<br>7. Ekran dokunmatik ekran kablosunu ekran aksamı**ndan ç**ıkartın.

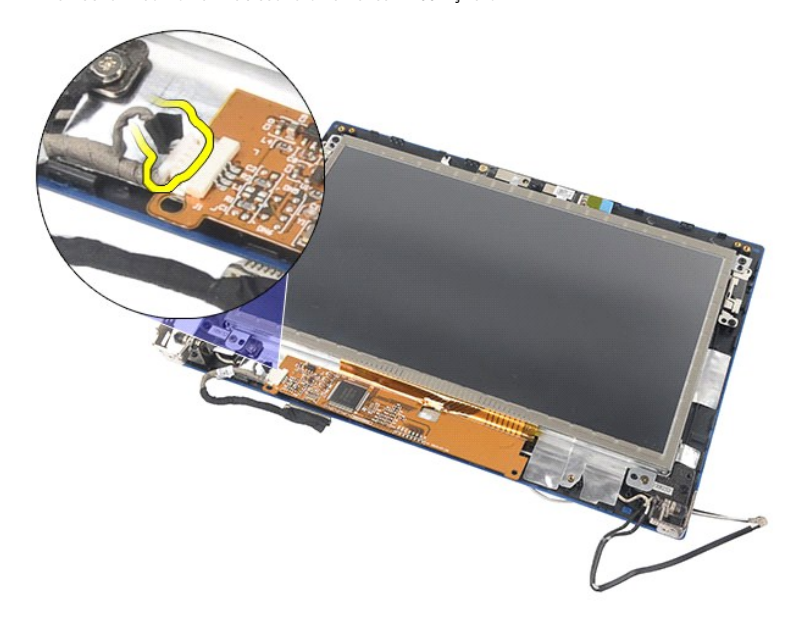

8. Ekran panelini ekran aksamına sabitleyen vidaları sökün ve ekran panelini ters çevirin.

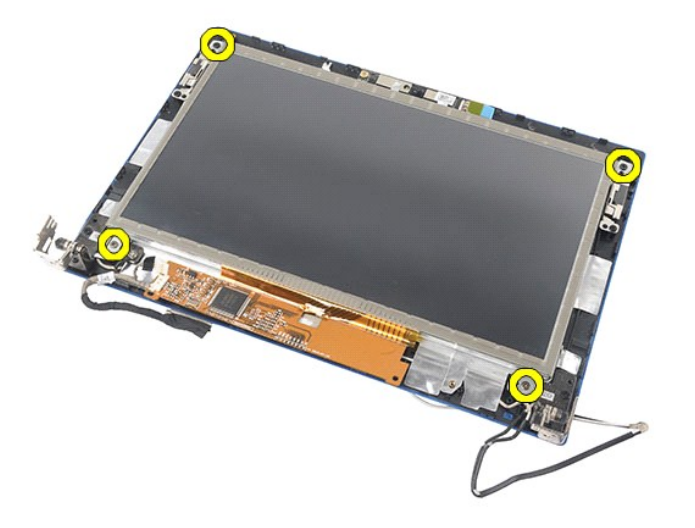

9. Ekran veri kablosunu ekran panelinden çıkarın.

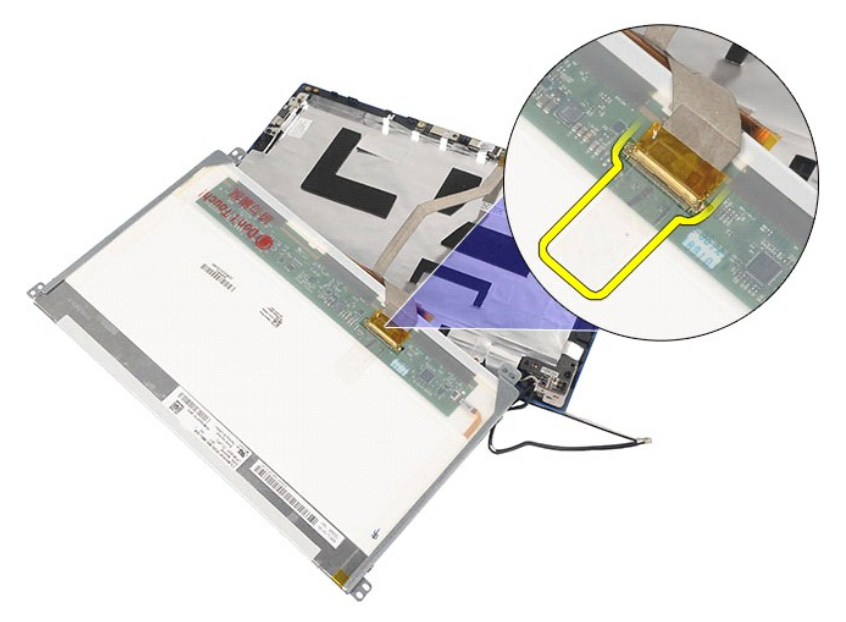

10. Ekran panelini ekran aksamından çıkarın.

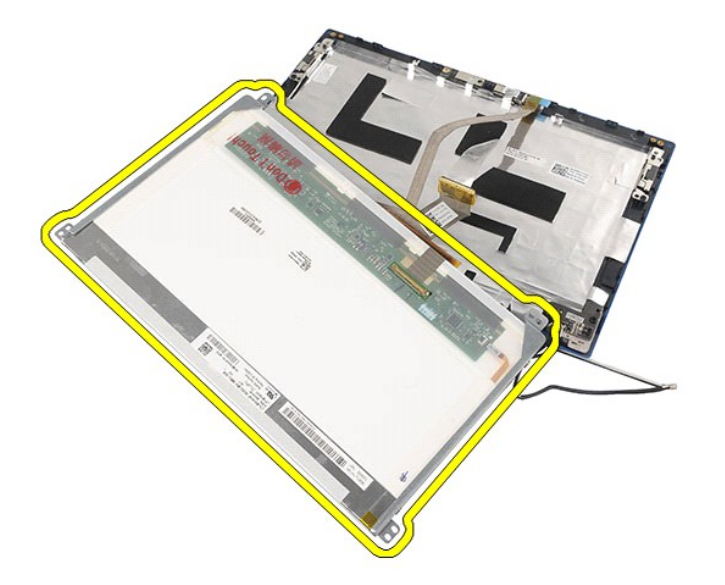

11. Ekran braketini sabitleyen vidaları sökün ve sonra ekran braketini ekran aksamından çıkarın.

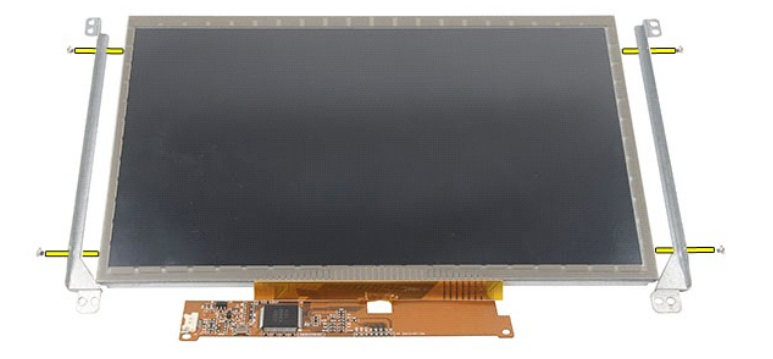

# **Ekran Paneli/braketini Yerine Takma**

Ekran paneli/braketini takmak için yukarıda anlatılan işlemleri tersten yapın.

# <span id="page-36-0"></span>**Ekran Kablosu**

**Dell Latitude 2120 Servis El Kitabı**

UYARI: Bilgisayarınızın içinde çalışmadan önce, bilgisayarınızla birlikte verilen güvenlik bilgilerini okuyun. En iyi güvenlik uygulamaları hakkında<br>ek bilgi için, www.dell.com/regulatory\_compliance adresindeki Mevzuat Uyu

# **Ekran Kablosunu Çıkarma**

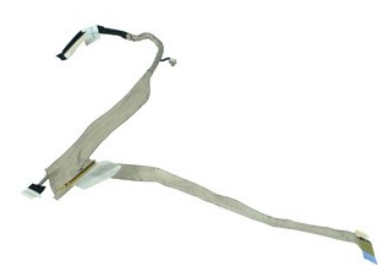

**NOT:** Aşağıdaki resimleri görebilmeniz için **Adobe.com** adresinden Adobe Flash Player'ı yüklemeniz gerekebilir.

1. Bilgisayarınızda Çalışmaya Ba[şlamadan Önce](file:///C:/data/systems/Lat2120/tr/sm/work.htm#before) bölümündeki prosedürleri uygulayın.

- 
- 
- 
- 
- 2. <u>[Klavyeyi](file:///C:/data/systems/Lat2120/tr/sm/02_Keyboard.htm)</u> çıkarın.<br>3. <u>Klavyeyi ç</u>ıkarın.<br>4. <u>[Ekran aksam](file:///C:/data/systems/Lat2120/tr/sm/11_DsplAssy.htm)ını</u> çıkarın.<br>6. <u>Ekran çerçevesini</u> çıkarın.<br>6. <u>[Ekran panelini](file:///C:/data/systems/Lat2120/tr/sm/15_Dspl_Bracket.htm)</u> çıkarın.<br>8. Kamera kablosunu ekran aksamı**ndan çı**karın.

![](_page_36_Picture_13.jpeg)

9. Topraklama tutucu vidasını ekran menteşesinden çıkarın.

![](_page_37_Picture_0.jpeg)

10. Ekran kablosunu ekran aksamından sökün.

![](_page_37_Picture_2.jpeg)

# **Ekran Kablosunu Yerine Takma**

Ekran kablosunu takmak için yukarıda anlatılan işlemleri tersten yapın.

# <span id="page-38-0"></span>**Ekran Menteşeleri**

**Dell Latitude 2120 Servis El Kitabı**

UYARI: Bilgisayarınızın içinde çalışmadan önce, bilgisayarınızla birlikte verilen güvenlik bilgilerini okuyun. En iyi güvenlik uygulamaları hakkında<br>ek bilgi için, www.dell.com/regulatory\_compliance adresindeki Mevzuat Uyu

# **Ekran Menteşelerini Çıkarma**

![](_page_38_Picture_5.jpeg)

**NOT:** Aşağıdaki resimleri görebilmeniz için **Adobe.com** adresinden Adobe Flash Player'ı yüklemeniz gerekebilir.

- 
- 
- 
- 
- 
- 1. <u>Bilgisayarınızda Çalışmaya Başlamadan Once</u> bölümündeki prosedürleri uygulayın.<br>2. <u>Pilli çıka</u>rın.<br>4. Eriş[im panelini](file:///C:/data/systems/Lat2120/tr/sm/03_AccessPanel.htm) çıkarın.<br>5. <u>[Ekran panelini](file:///C:/data/systems/Lat2120/tr/sm/15_Dspl_Bracket.htm)</u> çıkarın.<br>5. <u>Ekran panelini</u> çıkarın.<br>5. <u>Ekran panelini</u> çıkarın.<br>6.

![](_page_38_Picture_13.jpeg)

9. Ekran menteşelerini kaldırın ve ekran aksamından çıkarın.

![](_page_39_Picture_0.jpeg)

# **Ekran Menteşelerini Yerine Takma**

Ekran menteşelerini yerine takmak için yukarıda anlatılan işlemleri tersten yapın.

# <span id="page-40-0"></span>**Sistem Kartı/Bluetooth Modülü**

**Dell Latitude 2120 Servis El Kitabı**

UYARI: Bilgisayarınızın içinde çalışmadan önce, bilgisayarınızla birlikte verilen güvenlik bilgilerini okuyun. En iyi güvenlik uygulamaları hakkında<br>ek bilgi için, www.dell.com/regulatory\_compliance adresindeki Mevzuat Uyu

# **Sistem Kartı/Bluetooth Modülünü Çıkarma**

![](_page_40_Picture_5.jpeg)

**NOT:** Aşağıdaki resimleri görebilmeniz için **Adobe.com** adresinden Adobe Flash Player'ı yüklemeniz gerekebilir.

1. Bilgisayarınızda Çalışmaya Ba[şlamadan Önce](file:///C:/data/systems/Lat2120/tr/sm/work.htm#before) bölümündeki prosedürleri uygulayın.

- 2. <u>[Pili](file:///C:/data/systems/Lat2120/tr/sm/01_Battery.htm)</u> çıkarın.<br>3. <u>Klavvevi</u> çıkarın.
- 
- 4. <u>Eriş[im panelini](file:///C:/data/systems/Lat2120/tr/sm/03_AccessPanel.htm)</u> çıkarın.<br>5. <u>[Sabit diski](file:///C:/data/systems/Lat2120/tr/sm/08_HDD.htm)</u> çıkarın.<br>6. <u>[WWAN kart](file:///C:/data/systems/Lat2120/tr/sm/07_WWAN.htm)ını</u> çıkarın.<br>7. <u>[WLAN kart](file:///C:/data/systems/Lat2120/tr/sm/06_WLAN.htm)ını</u> çıkarın.
- 
- 
- 
- 8. <u>[Ekran aksam](file:///C:/data/systems/Lat2120/tr/sm/11_DsplAssy.htm)ını</u> çıkarın.<br>9. <u>Isi [emiciyi](file:///C:/data/systems/Lat2120/tr/sm/09_Heatsink.htm)</u> çıkarın.<br>10. Dokunmatik yüzey kablosu klipsini açın ve dokunmatik yüzey kablosunu sistem kartından çıkarın. Düğme-karbak klipsini açın ve düğme-kart veri kablosunu sistem kartından çıkarın.

![](_page_40_Picture_15.jpeg)

11. Sistem kartını yerine sabitleyen vidayı sökün.

![](_page_41_Picture_0.jpeg)

12. USB bağlantı noktalarının bulunduğu taraftan başlayarak, sistem kartını kaldırın ve çıkarın.

![](_page_41_Picture_2.jpeg)

13. Bluetooth modülü kablosunu sistem kartından çıkarın.

![](_page_42_Picture_0.jpeg)

14. Bluetooth kartını sistem kartına sabitleyen vidayı çıkarın.

![](_page_42_Picture_2.jpeg)

15. Bluetooth modülünü sistem kartından çıkarın.

![](_page_43_Picture_0.jpeg)

# **Sistem Kartını/Bluetooth Modülünü Yerine Takma**

Sistem Kartını/Bluetooth Modülünü yerine takmak için yukarıda anlatılan işlemleri tersten yapın.

# <span id="page-44-0"></span>**Güvenli Dijital (SD) Bellek Kartı**

**Dell Latitude 2120 Servis El Kitabı**

UYARI: Bilgisayarınızın içinde çalışmadan önce, bilgisayarınızla birlikte verilen güvenlik bilgilerini okuyun. En iyi güvenlik uygulamaları hakkında<br>ek bilgi için, www.dell.com/regulatory\_compliance adresindeki Mevzuat Uyu

# **SD Kartı Çıkarma**

![](_page_44_Picture_5.jpeg)

**NOT:** Aşağıdaki resimleri görebilmeniz için **Adobe.com** adresinden Adobe Flash Player'ı yüklemeniz gerekebilir.

1. <u>Bilgisayarınızda Çalışmaya Başlamadan Önce</u> bölümündeki prosedürleri uygulayın.<br>2. Bilgisayardan serbest bı**rakmak için SD kart**ının üzerine bastırın.

![](_page_44_Picture_8.jpeg)

3. SD kartı çekin ve bilgisayardan çıkarın.

![](_page_45_Picture_0.jpeg)

# **SD Kartın Yerine Takılması**

SD Kartı yerine takmak için yukarıdaki adımları tersten uygulayın.

#### <span id="page-46-0"></span>**SIM Kart Dell Latitude 2120 Servis El Kitabı**

UYARI: Bilgisayarınızın içinde çalışmadan önce, bilgisayarınızla birlikte verilen güvenlik bilgilerini okuyun. En iyi güvenlik uygulamaları hakkında<br>ek bilgi için, www.dell.com/regulatory\_compliance adresindeki Mevzuat Uyu

# **SIM Kartının Çıkartılması**

![](_page_46_Picture_4.jpeg)

**NOT:** Aşağıdaki resimleri görebilmeniz için **Adobe.com** adresinden Adobe Flash Player'ı yüklemeniz gerekebilir.

- 
- 1. <u>Bilgisayarınızda Çalışmaya Başlamadan Önce</u> bölümündeki prosedürleri uygulayın.<br>2. <u>[Pili](file:///C:/data/systems/Lat2120/tr/sm/01_Battery.htm) ç</u>ıkarın.<br>3. Bilgisayardan serbest bı**rakmak için SIM kartın üzerine bastı**rın.

![](_page_46_Picture_8.jpeg)

4. SIM kartı çekin ve bilgisayardan çıkarın.

![](_page_47_Picture_0.jpeg)

# **SIM Kartının yeniden takılması**

SIM kartı yeniden takmak için yukarıdaki adımları tersine izleyin.

# <span id="page-48-0"></span>**Sabit Sürücü Hızlandırıcı Kart**

**Dell Latitude 2120 Servis El Kitabı**

UYARI: Bilgisayarınızın içinde çalışmadan önce, bilgisayarınızla birlikte verilen güvenlik bilgilerini okuyun. En iyi güvenlik uygulamaları hakkında<br>ek bilgi için, www.dell.com/regulatory\_compliance adresindeki Mevzuat Uyu

### **Sabit Sürücü Hızlandırma Kartını Çıkarma**

![](_page_48_Picture_5.jpeg)

**NOT:** Aşağıdaki resimleri görebilmeniz için **Adobe.com** adresinden Adobe Flash Player'ı yüklemeniz gerekebilir.

- 1. <u>Bilgisayarınızda Çalışmaya Başlamadan Önce</u> bölümündeki prosedürleri uygulayın.<br>2. <u>[Pili](file:///C:/data/systems/Lat2120/tr/sm/01_Battery.htm) ç</u>ıkarın.<br>3. <u>Klavyevi</u> çıkarın.
- 
- 
- 4. <u>Eriş[im panelini](file:///C:/data/systems/Lat2120/tr/sm/03_AccessPanel.htm)</u> çıkarın.<br>5. **Sabit sürücü h**ızlandırma kartını sistem kartına sabitleyen vidayı çıkarın.

![](_page_48_Picture_11.jpeg)

6. Sabit sürücü erişim panelini bilgisayardan çıkarın.

![](_page_49_Picture_0.jpeg)

7. Sabit sürücü hızlandırma kartı metal braketini karttan çıkarın.

![](_page_49_Picture_2.jpeg)

# **Sabit Sürücü Hızlandırma Kartını Yerine Takma**

Sabit sürücü hızlandırma kartını yerine takmak için yukarıda anlatılan işlemleri tersten yapın.

# <span id="page-50-0"></span>**Sistem Kurulumu**

**Dell Latitude 2120 Servis El Kitabı**

- [Genel Bak](#page-50-1)ıs
- **[Sistem Kurulumuna Girme](#page-50-2)**
- [Boot Menu \(Önyükleme Menüsü\)](#page-50-3)
- [Gezinme Tu](#page-50-4)ş Vuruşları
- **· Sistem Kurulumu Menü Secenekleri**

### <span id="page-50-1"></span>**Genel Bakış**

Sistem Kurulumunu şu işlemler için kullanın:

- Bilgisayarınıza herhangi bir donanım ekledikten veya bir donanımı değiştirdikten ya da çıkardıktan sonra sistem yapılandırma bilgilerini değiştirmek için
- ı Kullanıcı parolası gibi kullanıcı tarafı**ndan belirlenebilen bir seçeneğ**i ayarlamak veya de**ğiştirmek için**<br>ı **Geçerli bellek miktar**ını okumak veya takılı **sabit sürücü türünü ayarlamak için**

Sistem Kurulumu'nu kullanmadan önce ileride kullanmak üzere Sistem Kurulumu ekran bilgilerini bir yere not etmeniz önerilir.

**DİKKAT**: Uzman bir bilgisayar kullanıcısı değilseniz, bu program ayarlarını değiştirmeyin. Bazı değişiklikler bilgisayarınızın doğ**ru çalış**mamasına yol<br>**açabilir.** 

### <span id="page-50-2"></span>**Sistem Kurulumuna Girme**

- 
- 1. Bilgisayarınızı açın (veya yeniden başlatın). 2. DELL logosu göründüğünde hemen <F2> tuşuna basın.

# <span id="page-50-3"></span>**Boot Menu (Önyükleme Menüsü)**

Boot (Önyükleme) menüsü bilgisayarınız için geçerli olan tüm önyükleme aygıtlarını listeler. Önyükleme menüsünü:

- 
- ı Bilgisayarınızda tanılama işlemleri yapmak<br>ı System Setup (Sistem Kurulumu) programına girmek<br>ı Sistem kurulumunda önyükleme sırasını kalıcı biçimde değiştirmeden, önyükleme sırasını değiştirmenizi sağlar.

Boot (Önyükleme) menüsüne erişmek için:

1. Bilgisayarınızı açın (veya yeniden başlatın). 2. Mavi DELL logosu göründüğünde hemen <F12> tuşuna basın.

### <span id="page-50-4"></span>**Gezinme Tuş Vuruşları**

Sistem Kurulumu ekranlarında gezinmek için aşağıdaki tuş vuruşlarını kullanın:

![](_page_50_Picture_544.jpeg)

# <span id="page-50-5"></span>**Sistem Kurulumu Menü Seçenekleri**

Aşağıdaki tablolarda Sistem Kurulumu programı için menü seçenekleri tanımlanır.

![](_page_50_Picture_545.jpeg)

![](_page_51_Picture_768.jpeg)

**NOT:** Sistem Yapılandırması tümleşik sistem aygıtlarıyla ilgili seçenekleri ve ayarları içerir. Bilgisayarınıza ve takılı aygıtlara bağlı olarak, bu bölümde<br>listelenen öğeler görünebilir veya görünmeyebilir.

![](_page_51_Picture_769.jpeg)

![](_page_51_Picture_770.jpeg)

![](_page_51_Picture_771.jpeg)

![](_page_52_Picture_897.jpeg)

![](_page_52_Picture_898.jpeg)

![](_page_52_Picture_899.jpeg)

![](_page_52_Picture_900.jpeg)

![](_page_53_Picture_375.jpeg)

![](_page_53_Picture_376.jpeg)

![](_page_53_Picture_377.jpeg)

![](_page_53_Picture_378.jpeg)

### <span id="page-54-0"></span>**Tanılamalar**

**Dell Latitude 2120 Servis El Kitabı**

- Aygı[t Durum I](#page-54-1)şıkları
- **[Pil Durum I](#page-54-2)şıkları**
- Pil Ş[arj ve Sa](#page-54-3)ğlığı
- [Klavye Durum I](#page-54-4)şıkları
- **O** [LED Hata Kodlar](#page-54-5)ı

### <span id="page-54-1"></span>**Aygıt Durum Işıkları**

ტ n 囱 (%)<br>▲

Bilgisayarı açtığınızda yanar ve bilgisayar güç yönetimi moduna geçtiğinde yanıp söner.

Bilgisayar veri okur veya yazarken yanar.

Pilin şarj durumunu göstermek için sabit biçimde yanar veya yanıp söner.

Kablosuz ağ etkinleştirildiğinde yanar.

### <span id="page-54-2"></span>**Pil Durum Işıkları**

Bilgisayar bir elektrik prizine bağlıysa, pil durum ışığı aşağıdaki gibi yanar:

- l **Dönüşümlü olarak yanıp sönen sarı ve mavi ışık** Onaylanmamış veya desteklenmeyen, Dell AC adaptörü olmayan bir adaptör dizüstü bilgisayarınıza
- takılı.<br>1 Sabit mav**i ışıkla birlikte dönüşümlü olarak yanıp sönen sarı ışık** AC adaptör varken geçici pil arızası.<br>1 **Sürekli yanıp sönen sarı ışı**k AC adaptörü varken kalıcı pil arızası.<br>1 **Kapalı AC adapt**ör varke
- 
- 
- 

# <span id="page-54-3"></span>**Pil Şarj ve Sağlığı**

Pilin şarj düzeyini öğrenmek için pil şarj göstergesindeki durum düğmesine basıp bırakın, şarj düzeyi ışıkları yakan pil şari yaklaşık yüzde<br>20'sini temsil eder. Örneğin dört ışık yanıyorsa pil şarjının yüzde 80'i duruyor

Şarj göstergesini kullanarak pil durumunu denetlemek için pil şarj göstergesindeki durum düğmesini en az 3 saniye basılı tutun. Hiçbir ışık yanmazsa, pil iyi<br>durumda, orijinal şarj kapasitesinin yüzde 80'inden fazlası duru

### <span id="page-54-4"></span>**Klavye Durum Işıkları**

Klavyenin üzerindeki yeşil ışıklar aşağıdakileri gösterir:

![](_page_54_Picture_26.jpeg)

Sayısal tuş takımı etkinleştirildiğinde açılır.

![](_page_54_Picture_28.jpeg)

Scroll Lock işlevi etkinleştirildiğinde açılır.

### <span id="page-54-5"></span>**LED Hata Kodları**

Aşağıdaki tabloda, Açılış Sırasında Kendi Kendini Sınama (POST) yapılmadığı durumda görüntülenebilen olası LED kodları gösterilmektedir.

![](_page_54_Picture_495.jpeg)

![](_page_55_Picture_266.jpeg)

### <span id="page-56-0"></span>**Parçaları Ekleme ve Değiştirme Dell Latitude 2120 Servis El Kitabı**

![](_page_56_Picture_168.jpeg)

- [SIM Kart](file:///C:/data/systems/Lat2120/tr/sm/20_SIMCard.htm)
- Eriş[im Paneli](file:///C:/data/systems/Lat2120/tr/sm/03_AccessPanel.htm)
- Düğ[me Pil](file:///C:/data/systems/Lat2120/tr/sm/05_CoinCell.htm)
- [WWAN Kart](file:///C:/data/systems/Lat2120/tr/sm/07_WWAN.htm)ı
- Isı [Emici](file:///C:/data/systems/Lat2120/tr/sm/09_Heatsink.htm)
- 
- [Güç Kablosu](file:///C:/data/systems/Lat2120/tr/sm/10_DC_PwrCable.htm)
- [Ekran-Mente](file:///C:/data/systems/Lat2120/tr/sm/13_DsplHingeCvr.htm)şe Kapakları
- [Ekran/Ekran Braketleri](file:///C:/data/systems/Lat2120/tr/sm/15_Dspl_Bracket.htm)
- **[Ekran Mente](file:///C:/data/systems/Lat2120/tr/sm/17_DsplHinge.htm)sesi**
- Sistem Kartı/[Bluetooth Modülü](file:///C:/data/systems/Lat2120/tr/sm/18_SysBrd_BT.htm)

- <u>[Pil](file:///C:/data/systems/Lat2120/tr/sm/01_Battery.htm)</u><br>● <u>Klavye</u> [Klavye](file:///C:/data/systems/Lat2120/tr/sm/02_Keyboard.htm)
- 
- **[Bellek](file:///C:/data/systems/Lat2120/tr/sm/04_Memory.htm)**
- **[WLAN Kart](file:///C:/data/systems/Lat2120/tr/sm/06_WLAN.htm)ı**
- [Sabit Sürücü Hı](file:///C:/data/systems/Lat2120/tr/sm/21_HDDAclecard.htm)zlandırıcı Kart
- [Sabit Sürücü/Sabit Sürücü Braketi](file:///C:/data/systems/Lat2120/tr/sm/08_HDD.htm)
- [Ekran Aksam](file:///C:/data/systems/Lat2120/tr/sm/11_DsplAssy.htm)ı
- [Ekran Çerçevesi](file:///C:/data/systems/Lat2120/tr/sm/12_DsplBezel.htm)
- [Kamera](file:///C:/data/systems/Lat2120/tr/sm/14_Camera.htm)
- [Ekran Kablosu](file:///C:/data/systems/Lat2120/tr/sm/16_DsplCbl.htm)

# **Özellikler**

![](_page_57_Picture_357.jpeg)

**NOT: Ozellikler bölgeye göre deği**şebilir. Bilgisayarınızın yapılandırması hakkı**nda daha fazla bilgi için Başlat→ Yardım ve Destek öğ**esini tıklatın ve<br>bilgisayarınız hakkı**ndaki bilgileri gösteren seçimi yap**ın.

<span id="page-57-0"></span>![](_page_57_Picture_358.jpeg)

<span id="page-57-1"></span>![](_page_57_Picture_359.jpeg)

<span id="page-57-2"></span>![](_page_57_Picture_360.jpeg)

<span id="page-57-3"></span>![](_page_57_Picture_361.jpeg)

<span id="page-57-4"></span>![](_page_57_Picture_362.jpeg)

<span id="page-57-5"></span>![](_page_57_Picture_363.jpeg)

<span id="page-57-6"></span>![](_page_57_Picture_364.jpeg)

<span id="page-57-7"></span>**Sürücüler**

<span id="page-58-0"></span>![](_page_58_Picture_342.jpeg)

<span id="page-58-1"></span>![](_page_58_Picture_343.jpeg)

<span id="page-58-2"></span>![](_page_58_Picture_344.jpeg)

<span id="page-58-3"></span>![](_page_58_Picture_345.jpeg)

<span id="page-59-0"></span>![](_page_59_Picture_342.jpeg)

<span id="page-59-2"></span>![](_page_59_Picture_343.jpeg)

<span id="page-59-1"></span>![](_page_59_Picture_344.jpeg)

**NOT:** En yüksek şok sürücü başlığı durdurulmuş konumdayken ve 2 ms yarım sinüs darbesi ile hesaplanmıştır.

### <span id="page-60-0"></span>**Bilgisayarınızda Çalışma Dell™ Latitude™ 2120 Servis El Kitabı**

- Bilgisayarınızın İçinde Çalışmaya Ba[şlamadan Önce](#page-60-1)
- [Önerilen Araçlar](#page-60-2)
- [Bilgisayar](#page-60-3)ınızı Kapatma
- Bilgisayarınızda Çalıştı[ktan Sonra](#page-61-0)

# <span id="page-60-1"></span>**Bilgisayarınızın İçinde Çalışmaya Başlamadan Önce**

Bilgisayarınızı olası zararlardan korumak ve kendi ki**şisel güvenliğ**inizi sa**ğlamak için aş**ağıd**aki güvenlik yönergelerini kullanı**n. Aksi belirtilmemi**ş**se, bu belgede<br>bulunan bütün yordamlar aşağıdaki koşulların mevcut

![](_page_60_Picture_684.jpeg)

12. [Sabit diski](file:///C:/data/systems/Lat2120/tr/sm/08_HDD.htm) çıkarın.

### <span id="page-60-2"></span>**Önerilen Araçlar**

Bu belgedeki yordamlar için aşağıdaki araçlar gerekebilir:

- 
- 
- 
- l Küçük düz uçlu tornavida l 0 Numaralı Phillips tornavida l 1 Numaralı Phillips tornavida l Küçük plastik çizici l Flash BIOS güncelleştirme program CD'si

### <span id="page-60-3"></span>**Bilgisayarınızı Kapatma**

△ DİKKAT: Veri kaybını önlemek için, bilgisayarınızı kapatmadan önce açık dosyaları kaydedip kapatın ve açık programlardan çıkın.

1. İşletim sistemini kapatın:

l **Windows® 7'de:**

**Başlat** ve ardından **Kapat**'ı tıklatın.

l **Windows Vista®'da:**

**Başlat** düğmesini tıklatın, aşağıda gösterildiği gibi **Başlat** menüsünün sağ alt köşesindeki oku tıklatın ve ardından **Kapat** öğesini tıklatın.

![](_page_61_Picture_4.jpeg)

l **Windows® XP'de:** 

Sırayla **Başlat**® **Bilgisayarı Kapat**® **Kapat** öğelerini tıklatın.

İşletim sistemini kapatma işlemi sona erdiğinde bilgisayar kapanır.

2. Bilgisayarın ve takılı aygıtların kapandığından emin olun. İşletim sisteminizi kapattıktan sonra bilgisayarınız ve takılı aygıtlar otomatik olarak kapanmazsa,<br>kapatmak için güç düğmesini dört saniye basılı tutun.

### <span id="page-61-0"></span>**Bilgisayarınızda Çalıştıktan Sonra**

Herhangi bir değiştirme işlemini tamamladıktan sonra, bilgisayarınızı açmadan önce harici aygıtları, kartları, kabloları vs. taktığınızdan emin olun.

# DIKKAT: Bilgisayarı**n zarar görmesini önlemek için, yalnız bu modeldeki Dell bilgisayar için tasarlanmış** olan pilleri kullanın. Ba**ş**ka Dell<br>**bilgisayarlar için tasarlanmış** pilleri kullanmayın.

1. Bağlantı noktası eşleyicisi, ince pil veya ortam tabanı gibi harici aygıtları bağlayın ve ExpressCard gibi kartları değiştirin. 2. Bilgisayarınıza telefon veya ağ kablolarını bağlayın.

#### **DİKKAT: Ağ kablosu takmak için önce ağ aygıtına takın ve ardından bilgisayara takın.**

- 
- 
- 3. <u>[Sabit diski](file:///C:/data/systems/Lat2120/tr/sm/08_HDD.htm)</u> yerine takın.<br>4. <u>Pili</u> yerine takın.<br>5. Bilgisayarınızı v**e tüm bağ**lı aygıtları elektrik prizlerine takın. 6. Bilgisayarınızı açın.